# **Software**<sup>46</sup>

## **webMethods EntireX Adapter**

**EntireX Adapter Installation and User's Guide**

Version 8.0

May 2010

webMethods EntireX Adapter

This document applies to webMethods EntireX Adapter Version 8.0.

Specifications contained herein are subject to change and these changes will be reported in subsequent release notes or new editions.

Copyright © 2007-2010 Software AG, Darmstadt, Germany and/or Software AG USA, Inc., Reston, VA, United States of America, and/or their licensors.

The name Software AG, webMethods and all Software AG product names are either trademarks or registered trademarks of Software AG and/or Software AG USA, Inc. and/or their licensors. Other company and product names mentioned herein may be trademarks of their respective owners.

Use of this software is subject to adherence to Software AG's licensing conditions and terms. These terms are part of the product documentation, located at http://documentation.softwareag.com/legal/ and/or in the root installation directory of the licensed product(s).

This software may include portions of third-party products. Forthird-party copyright notices and license terms, please referto "License Texts, Copyright Notices and Disclaimers of Third-Party Products". This document is part of the product documentation, located at http://documentation.softwareag.com/legal/ and/or in the root installation directory of the licensed product(s).

## **Table of Contents**

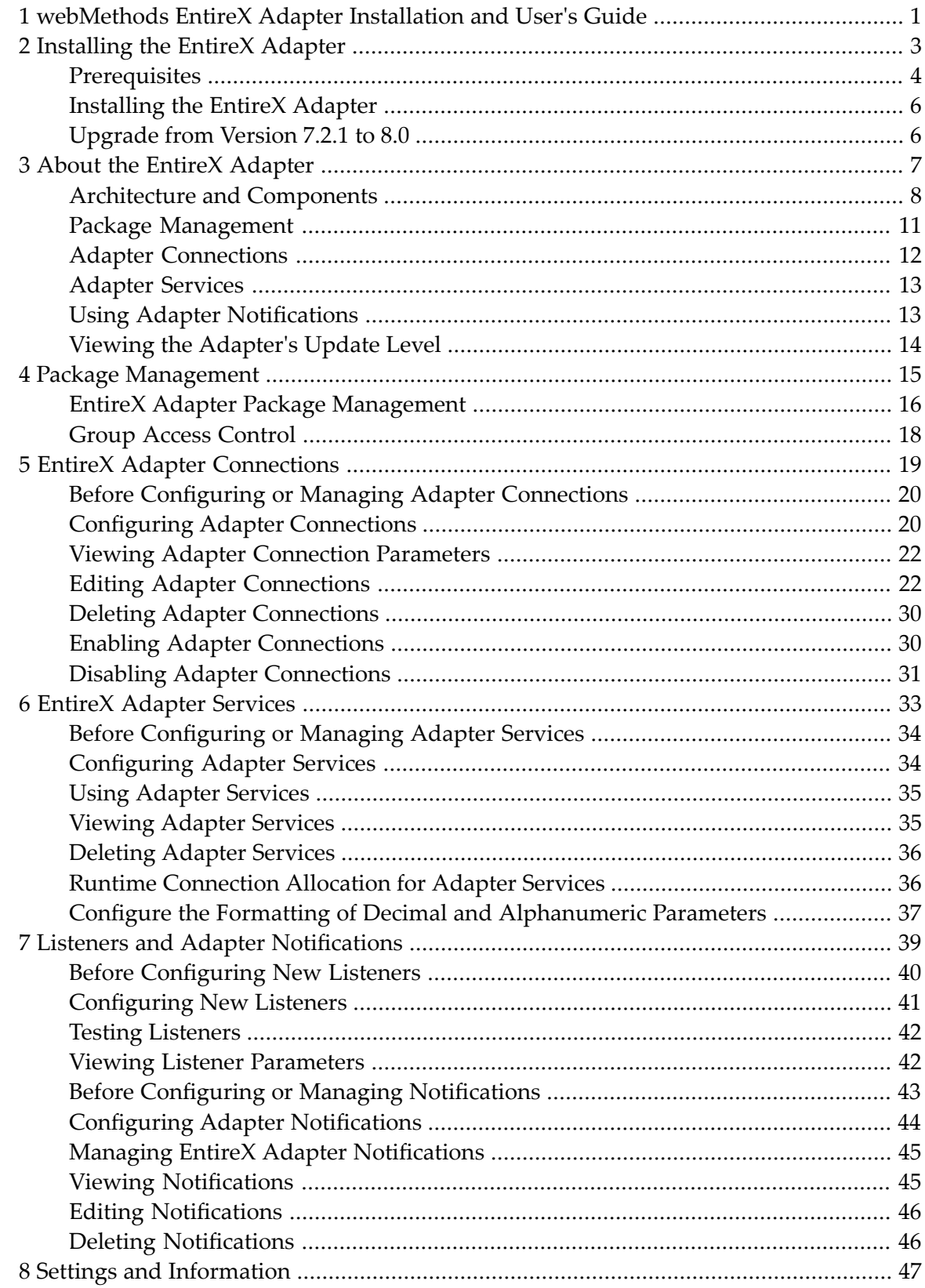

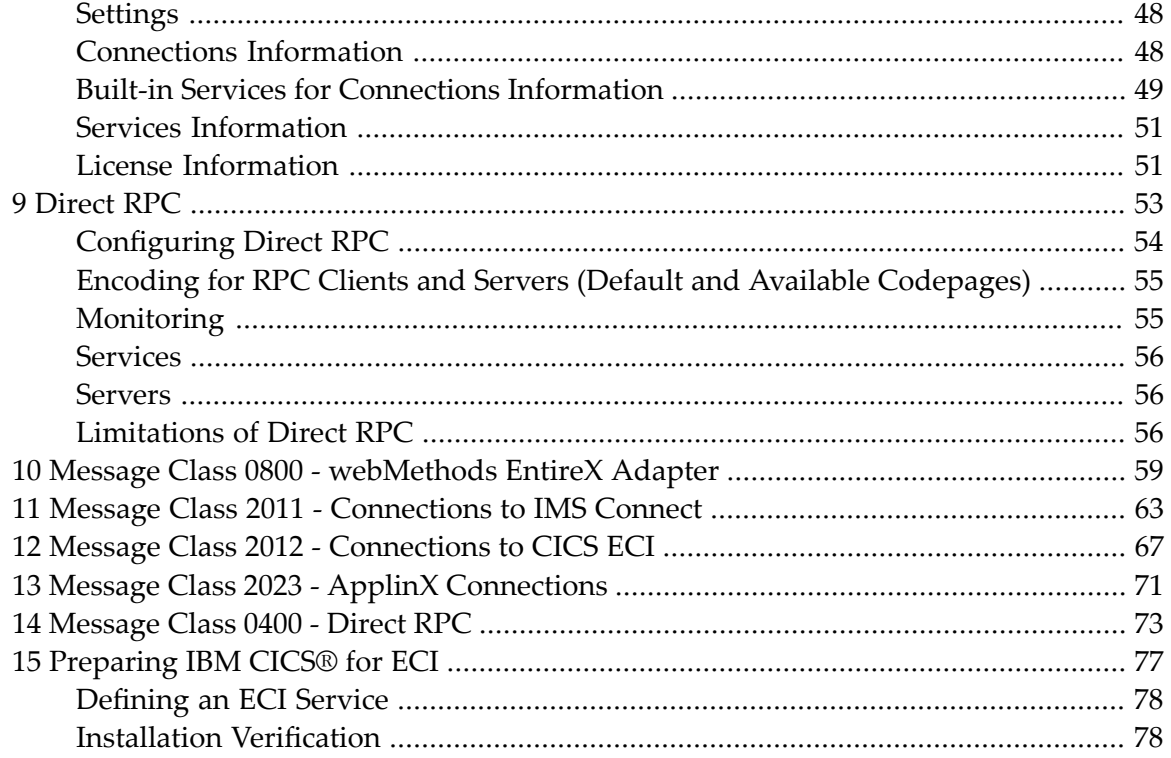

## <span id="page-4-0"></span>**1 webMethods EntireX Adapter Installation and User's Guide**

This guide describes how to install, configure and use the webMethods EntireX Adapter 8.0. It contains information for administrators and application developers who want to call remote procedures on mainframes and other hosts, using the EntireX RPC technique. To use this guide effectively, you should be familiar with EntireX's Remote Procedure Call (RPC) technology. For further information see *Related Literature* below.

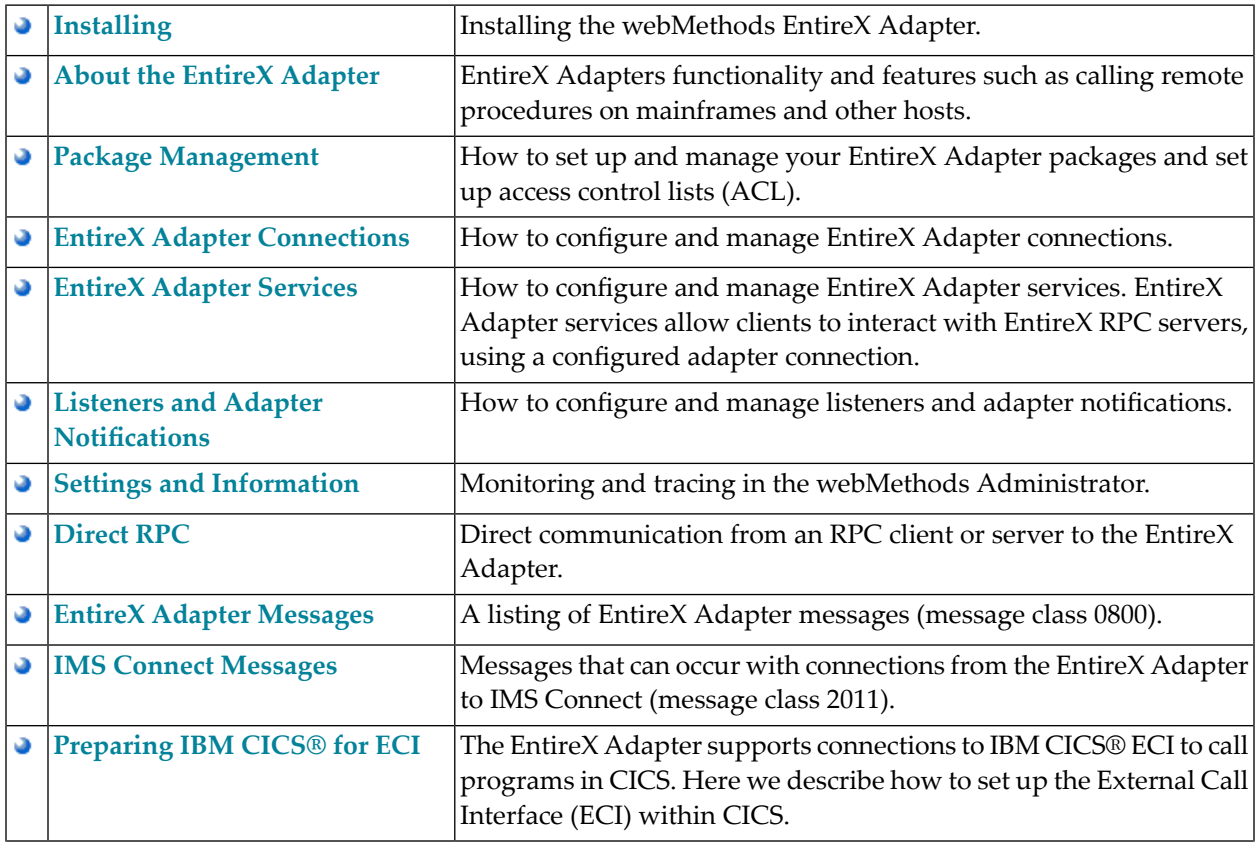

In this guide the following topics are covered:

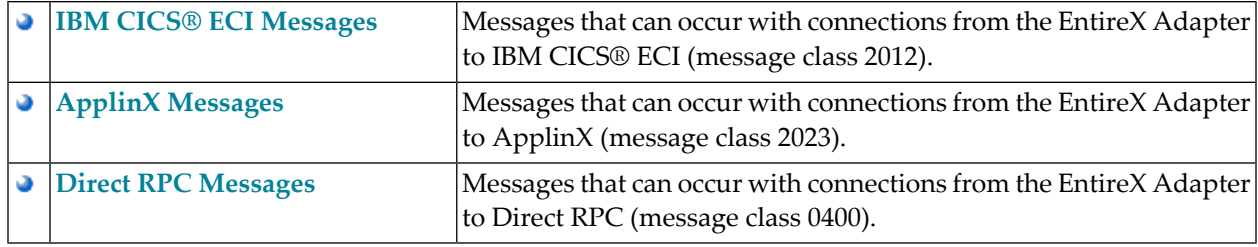

## **Related Literature**

- *webMethods Developer User's Guide*
- *Administering webMethods Integration Server*
- the documentation on the *webMethods EntireX*, including the *webMethods EntireX Broker* and *webMethods EntireX RPC Servers*
- Software AG Designer, available under the webmethods tab at *http://documentation.softwareag.com*
- *Software AG Installation Guide, available under the webmethods tab at http://documentation.softwareag.com*
- *webMethods Adapter Development Kit User's Guide Version 6.5, available under the webmethods* tab at *http://documentation.softwareag.com*
- the documentation of the Eclipse Update Manager, located at *http://help.eclipse.org/ganymede/topic/org.eclipse.platform.doc.user/tasks/tasks-129.htm*

This documentation is part of a documentation module including the following documents:

- *webMethods EntireX Adapter Release Notes*.
- For the EntireX Workbench (*webMethods Integration Server Wrapper* and *Software AG IDL Extractor for webMethods Integration Server*), refer to *http://documentation.softwareag.com/webmethods/wmsuite8\_ga/EntireX/workbench/overview.htm*.

## <span id="page-6-0"></span> $\overline{2}$ **Installing the EntireX Adapter**

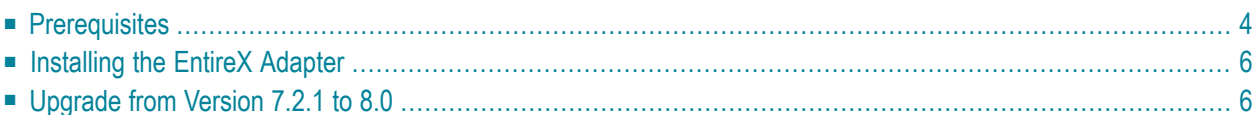

This chapter describes how to install and configure the EntireX Adapter and is intended for system administrators.

## <span id="page-7-0"></span>**Prerequisites**

There are three kinds of prerequisites:

- [Prerequisites](#page-7-1) for Design-Time
- [Prerequisites](#page-7-2) for the EntireX Adapter
- [Prerequisites](#page-9-2) for the EntireX Broker and EntireX RPC Server

#### <span id="page-7-1"></span>**Prerequisites for Design-Time**

<span id="page-7-2"></span>The EntireX Workbench, version 8.1.2.0020 (or higher), must be installed. It is part of the Software AG Designer.

#### **Prerequisites for the EntireX Adapter**

webMethods ESB 7.1 or 8.0 (former Integration Server) running on any of the operating systems listed below.

#### ■ **webMethods ESB 7.1**

- $\blacksquare$  Windows XP x86 (32-bit)
- Windows 2003 Standard and Enterprise Edition x86 (32-bit)
- Windows 2003 Standard and Enterprise Edition x86 (EM64T, AMD64)
- Windows Vista x86 (32-bit)
- Windows Vista x86 (EM64T, AMD64)
- Windows 2008 R1 Standard and Enterprise Edition x86 (32-bit)
- Windows 2008 R1 Standard and Enterprise Edition x86 (EM64T, AMD64)
- Red Hat Enterprise Linux AS 4.0 for x86 (32-bit)
- Red Hat Enterprise Linux AS 4.0 for x86 (EM64T, AMD64)
- Red Hat Enterprise Linux AS 5.0 for x86 (32-bit)
- Red Hat Enterprise Linux AS 5.0 for x86 (EM64T, AMD64)
- Solaris 9 and 10 SPARC (64-bit)
- Solaris 10 x86 (EM64T, AMD64)
- HP-UX 11i v2 for PA-RISC (64-bit)
- HP-UX 11i v2 for Itanium 2 (64-bit)
- HP-UX 11i v3 for Itanium 2 (64-bit)
- AIX 5.3 and 6.1 pSeries (64-bit)

**Note:** Starting with EntireX Adapter 7.2.1, Java 5 is required.

#### ■ **webMethods ESB 8.0**

- Windows XP x86 (32-bit)
- Windows 2003 Standard and Enterprise Edition x86 (32-bit)
- Windows 2003 Standard and Enterprise Edition x86 (EM64T and AMD64)
- Windows Vista x86 (32-bit)
- Windows Vista x86 (EM64T and AMD64)
- Windows 2008 R1 Standard and Enterprise Edition x86 (32-bit)
- Windows 2008 R1 Standard and Enterprise Edition x86 (EM64T, AMD64)
- Windows 2008 R2 Standard and Enterprise Edition x86 (32-bit)
- Windows 2008 R2 Standard and Enterprise Edition x86 (EM64T, AMD64)
- SUSE Linux Enterprise Server 10 for x86 (32-bit)
- SUSE Linux Enterprise Server 10 for x86-64 (EM64T and AMD64)
- SUSE Linux Enterprise Server 11 for x86 (32-bit)
- SUSE Linux Enterprise Server 11 for x86-64 (EM64T and AMD64)
- Red Hat Enterprise Linux AS 5.0 for x86 (32-bit)
- Red Hat Enterprise Linux AS 5.0 for x86-64 (EM64T, AMD64)
- Solaris 9 and 10 SPARC (64-bit)
- Solaris 10 x86-64 (EM64T, AMD64)
- HP-UX 11i v2 for PA-RISC (64-bit)
- HP-UX 11i v3 for PA-RISC (64-bit)
- HP-UX 11i v3 for Itanium 2 (64-bit)
- AIX 5.3 and 6.1 pSeries (64-bit)

Starting with EntireX Adapter 7.2.1, Java 5 is required to run webMethods ESB with the EntireX Adapter.

#### <span id="page-9-2"></span>**Prerequisites for the EntireX Broker and EntireX RPC Server**

For the latest EntireX documentation on the

- *webMethods EntireX Broker*
- *webMethods EntireX RPC Server*

<span id="page-9-0"></span>see *http://documentation.softwareag.com* under "webMethods" > "Mainframe Integration" > "EntireX".

## **Installing the EntireX Adapter**

To install the EntireX Adapterinto a webMethods Integration Server, use the Software AG Installer. For further information see *Software AG Installation Guide*.

To use connections to IMS Connect, CICS ECI or Direct RPC, you need a license file for the EntireX Adapter.

#### **To use connections to IMS Connect, CICS ECI, or Direct RPC**

- 1 Copy the license file (default name: *xai72.xml*) to a safe folder. The package WmEntireX is not a safe folder. The Integration Server deletes the license file on update.
- 2 Change the location of the license file in the License Information Screen in the Adapter Administration GUI (see *License [Information](#page-54-1)*).

<span id="page-9-1"></span>The EntireX Adapter for IS does not assume that the EntireX Mini Runtime is installed. Installing the EntireX Adapter on the Integration Serveris all that is required on the machine of the Integration Server.

## **Upgrade from Version 7.2.1 to 8.0**

All adapter connections and other objects generated with version 7.2.1 are usable with version 8.0. The license file for version 7.2 is also valid for version 8.0.

The configuration file of the EntireX Adapter is now in the configuration folder of the Integration Server(file name: *wmentirex.cnf*). This prevents the configuration during updates of the WmEntireX package from being deleted.

Also the default location for the license file (needed for IMS Connect connections and CICS ECI and Direct RPC connections) is now the configuration folder of the Integration Server.

The logging for IMS Connect and CICS ECI is now configured in the same way as other connections with the general adapter settings. The parameter "verbose" is obsolete.

## <span id="page-10-0"></span> $3$ **About the EntireX Adapter**

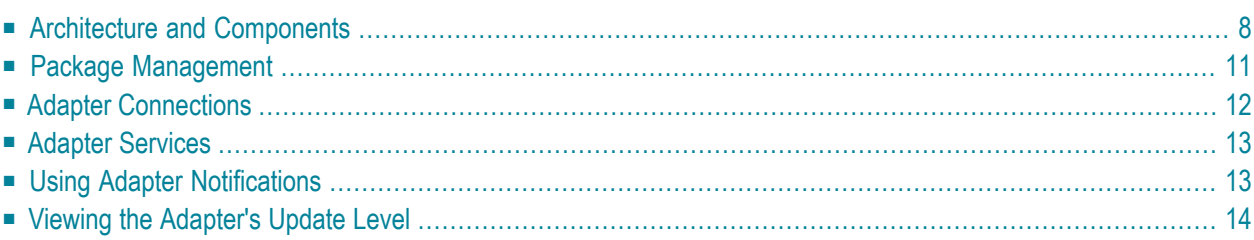

The EntireX Adapter is an add-on to the webMethods Integration Server that enables you to call remote procedures on mainframes and other hosts, using the EntireX RPC technique. The adapter provides seamless and real-time communication with EntireX RPC servers and clients, Natural RPC servers and clients, ApplinX, IMS Connect, and CICS ECI. Using the EntireX Adapter, Integration Server applications can create and run services that can exchange messages with RPC servers and clients on mainframe and other hosts.

## <span id="page-11-0"></span>**Architecture and Components**

The EntireX Adapter enables you to configure the following components:

#### ■ **Adapter Connections**

Enable the webMethods Integration Platform to connect at runtime to EntireX RPC servers, Natural RPC servers, ApplinX, IMS Connect, and CICS ECI.

#### ■ **Adapter Services**

Perform operations on EntireX RPC servers and clients, using the built-in services provided with the EntireX Adapter.

#### ■ **Listener Notifications**

Provides synchronous notification of RPC messages that are called by EntireX RPC clients.

The following diagram illustrates how the EntireX Adapter interfaces with EntireX RPC servers and clients. The various architectural pieces involved in the integration process are described below the diagram.

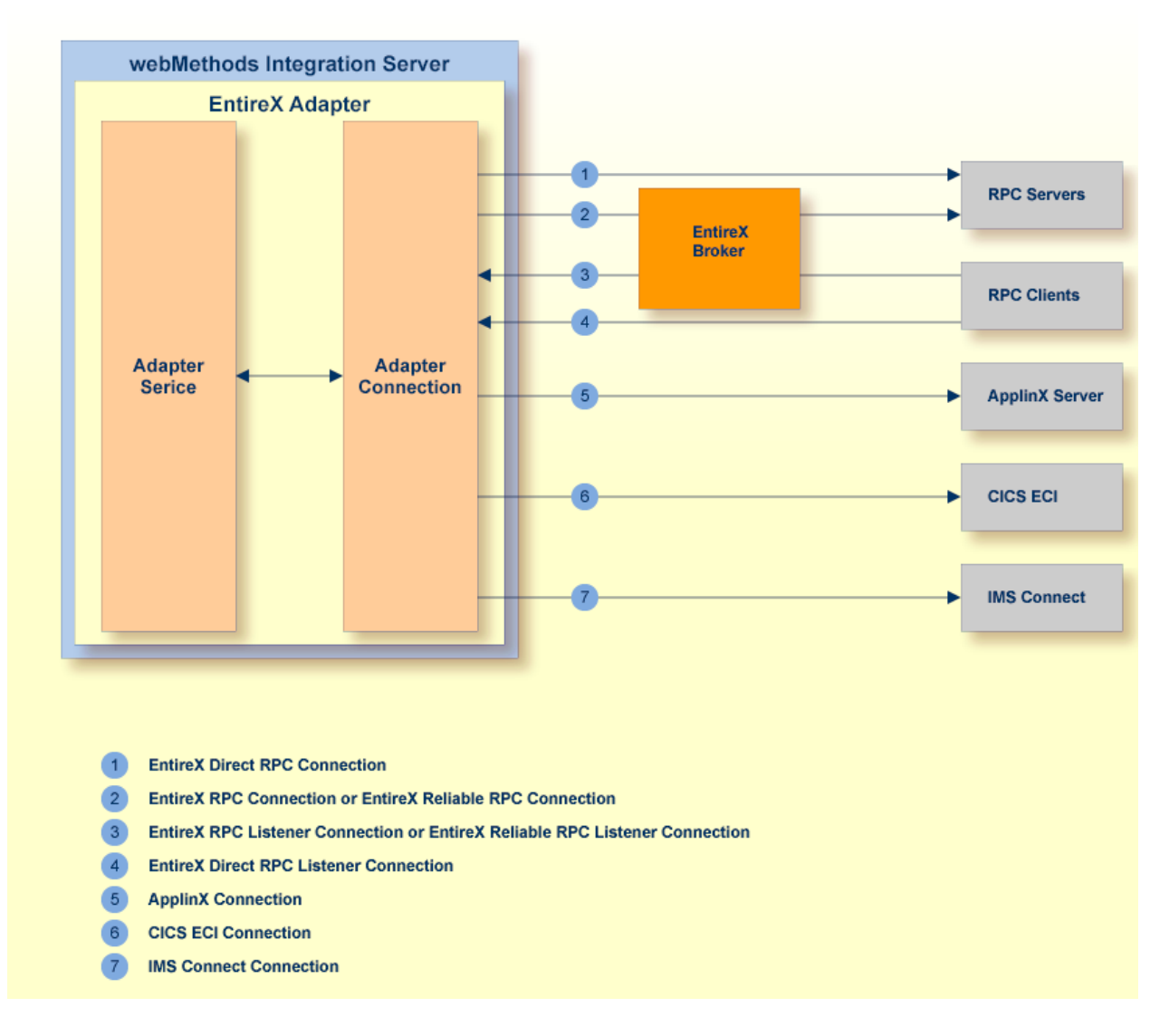

#### ■ **webMethods Integration Server**

The EntireX Adapter is installed and runs on the Integration Server.

#### ■ **WmART Package**

The WmART package provides a common framework for webMethods Adapters to utilize the Integration Server functionality, making the Integration Server the runtime environment for the EntireX Adapter. The WmART package is installed with the Integration Server.

#### ■ **EntireX Adapter**

The EntireX Adapter is delivered as an adapter with the Software AG Installer. The package is called WmEntireX. The EntireX Adapter provides Integration Server Administrator and web-Methods Developer user interfaces that enable you to configure and manage adapter connections, adapter services, and adapter notifications. However, it is recommended to use the Eclipsebased EntireX Workbench with the plug-ins for the EntireX Adapter to generate adapter connections and all other nodes for the Integration Server. The plug-in supports secure connections to the Integration Server and updating the nodes.

#### ■ **Adapter Connection Templates**

Adapter connections enable the EntireX Adapter to connect to EntireX RPC servers and clients. You must configure an adapter connection before you can configure adapter services or adapter notifications. The EntireX Adapter's connections are generated from a Software AG IDL file at design time with the EntireX Workbench (Eclipse-based). The IDL (Interface Definition Language) defines the interface of the remote procedures. Use the Integration Server Administrator to configure adapter connections. For a detailed description of adapter connections, see *[EntireX](#page-22-0) Adapter [Connections](#page-22-0)* (main section).

#### ■ **Adapter Notification Template**

Adapter notifications enable the EntireX Adapter to listen to requests from EntireX RPC clients. These are used only for Reliable RPC Listener connections. The EntireX Adapter provides an adapter notification template that enables you to configure adapter notifications. You automatically create adapter notifications in the Eclipse plug-in when you create a Reliable RPC Connection with the Listener. However, you can use the Developer using the EntireX Adapter's notification templates. For a detailed description of adapter notifications, see *[Listeners](#page-42-0) and Adapter [Notifications](#page-42-0)*.

#### ■ **EntireX RPC Servers and Clients**

See the *webMethods EntireX Administration* (at *http://documentation.softwareag.com*) for details on RPC servers and clients. The following table gives an overview of the connection types discussed above:

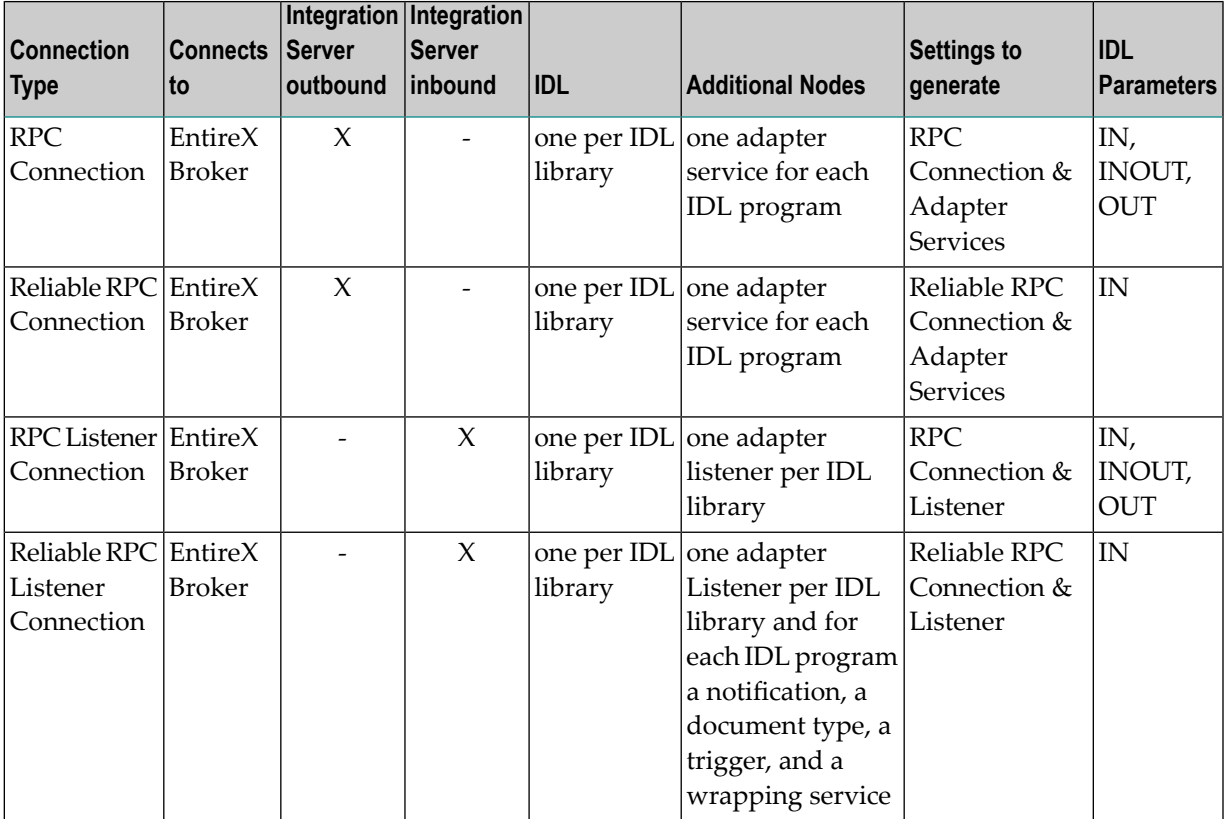

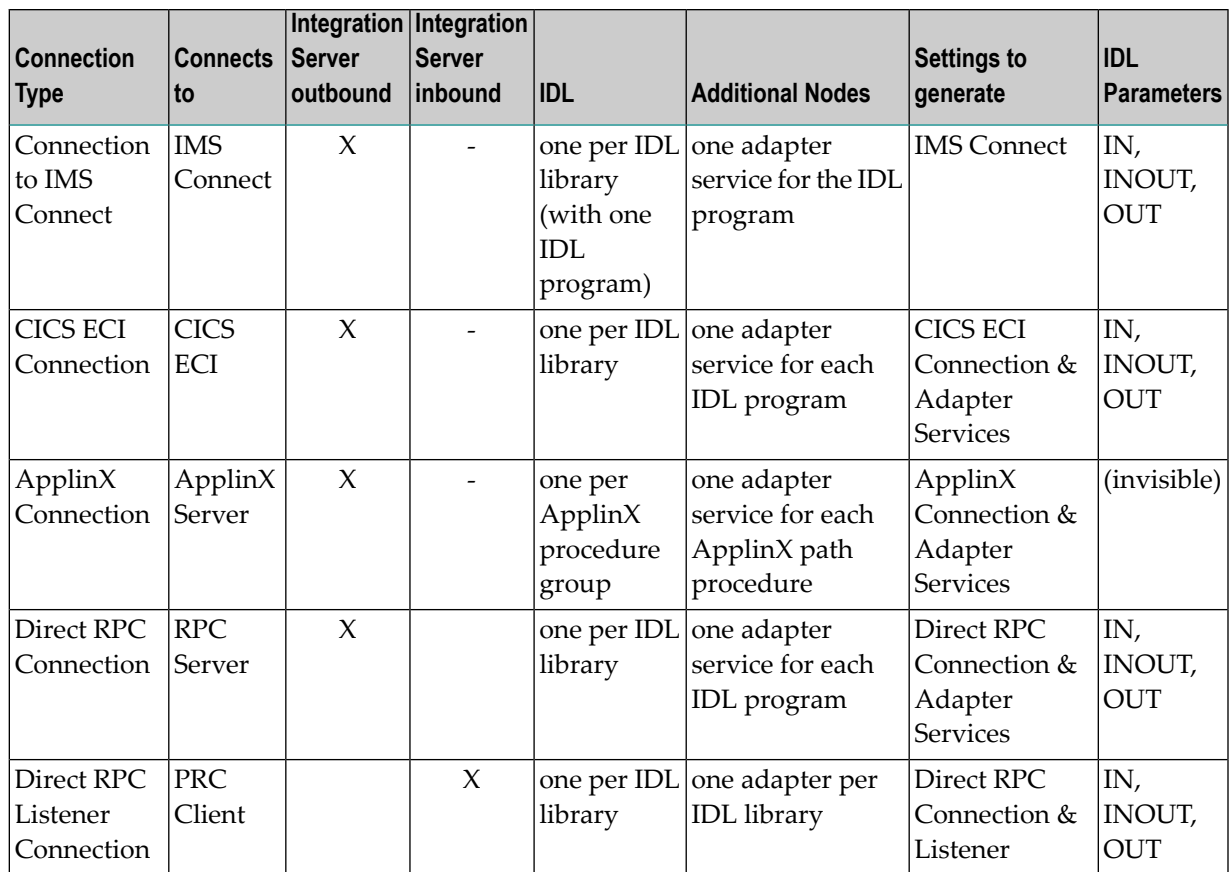

## <span id="page-14-0"></span>**Package Management**

The EntireX Adapter is provided as a package called WmEntireX. The adapter package is managed the same way as any package on the Integration Server. There are several considerations when you set up and manage your packages on the Integration Server:

- Create user-defined packages for your connections and adapter services. See *EntireX [Adapter](#page-19-0) Package [Management](#page-19-0)* for details.
- Understand how package dependencies work so you make the best decisions regarding how you manage your connections and adapter services. See *Package Dependency [Requirements](#page-19-1) and [Guidelines](#page-19-1)* for details.
- [Control](#page-21-0) which groups have access to which adapter services. See *Group Access Control* for details.
- Enable and disable packages. See *[Importing](#page-21-1) and Exporting Packages* for details.

## <span id="page-15-0"></span>**Adapter Connections**

The EntireX Adapter uses adapter connections to define how its adapter services and adapter notifications connect to EntireX RPC servers and clients. Each EntireX Adapter connection contains a set of connection parameters, including the logon parameters that the adapter requires to connect to the EntireX Broker. You configure *extended properties* of a connection using the webMethods Integration Server Administrator. For instructions on configuring and managing EntireX Adapter connections, see *EntireX Adapter [Connections](#page-22-0)* (main section). EntireX Adapter connections can be used only for adapter services or only for adapter notifications. A connection cannot be used simultaneously by services and notifications. If this is required, duplicate a connection and use one connection for services and the other for notifications.

This section covers the following topics:

- [Connection](#page-15-1) Pooling
- Runtime Behavior of [Connection](#page-15-2) Pools
- Built-in Services for [Connections](#page-16-2)

#### <span id="page-15-1"></span>**Connection Pooling**

The Integration Server includes a connection management service that dynamically manages connections and connection pools based on configuration settings that you specify for the connection. All adapter services use connection pooling. A connection pool is a collection of connections with the same set of attributes. The Integration Server maintains connection pools in memory. Connection pools improve performance by enabling adapter services to reuse open connections rather than opening new connections.

#### <span id="page-15-2"></span>**Runtime Behavior of Connection Pools**

When you enable a connection, the Integration Server initializes the connection pool, creating the number of connection instances you specified in the connection's Minimum Pool Size field. Whenever an adapter service needs a connection, the Integration Server provides a connection from the pool. If no connection is available in the pool, and the Maximum Pool Size has not been reached, the server creates one or more new connections (according to the number specified in Pool Increment Size) and adds them to the connection pool. If the pool is full (as specified in Maximum Pool Size), the requesting service will wait for the Integration Server to obtain a connection, up to the length of time specified in the Block Timeout field, until a connection becomes available. Periodically, the Integration Server inspects the pool and removes inactive connections that have exceeded the expiration period specified in Expire Timeout. You can enable the system to retry the initialization any number of times, at specified intervals. For information on configuring connections, see *EntireX Adapter [Connections](#page-22-0)* (main section).

#### <span id="page-16-2"></span>**Built-in Services for Connections**

Integration Server provides built-in services that enable you to programmatically control connections. You can use them to enable and disable a connection, and to return usage statistics, the current state ("Enabled" or"Disabled") and error status for a connection. These services are located in the WmART package, in the *pub.art.connection* folder. For details, see the *webMethods Integration Server Built-in Services Reference*, which is available from the **Help** menu of the Developer.

## <span id="page-16-0"></span>**Adapter Services**

Adapter services enable the EntireX Adapter to initiate operations that interact with EntireX providers. You configure adapter services using adapter service templates, which are provided with the EntireX Adapter. Configuring a new service from an adapter service template is straightforward. There are two alternatives: use the EntireX Workbench or use the Developer. Using the EntireX Workbench is recommended. You create an adapter connection together with a set of adapter services, one for each IDL program in the IDL library you are using to create the connection. Using the Developer, you assign a default adapter connection to the service, select the adapter service template, and select the EntireX subprogram to call. This has to be done for each service separately.

<span id="page-16-1"></span>After you configure a service, you can incorporate it into a flow or Java service to interact with an EntireX broker. For example, you can create a flow service that calls an EntireX RPC server.

## **Using Adapter Notifications**

Adapter notifications are only needed for Reliable RPC Listener connections, sending RPC messages with only IN parameters to the Integration Server. The EntireX Adapter provides a notification called *Asynchronous Listener Notification*, which monitors a specified Reliable RPC Listener connection and notifies the adapter when an RPC call arrives at that connection. You configure the notification to invoke a flow or Java service using the data from the notification. See *[Configuring](#page-47-0) Adapter [Notifications](#page-47-0)* for instructions.

Using the Eclipse plug-ins of the adapter will generate all the objects needed for a Reliable RPC Listener connection automatically, including the listener and adapter notifications.

## <span id="page-17-0"></span>**Viewing the Adapter's Update Level**

You can view the list of updates that have been applied to the adapter. The list of updates appears in the Updates field on the "About page" in the Integration Server Administrator.

<span id="page-18-0"></span>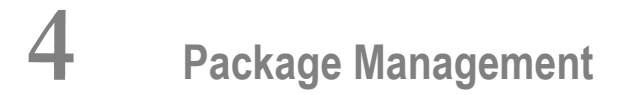

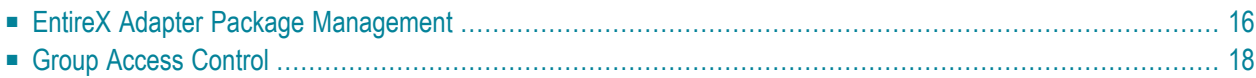

This chapter describes how to set up and manage your EntireX Adapter packages, set up access control lists (ACLs).

## <span id="page-19-0"></span>**EntireX Adapter Package Management**

The EntireX Adapteris provided as a package called WmEntireX. This section covers the following topics:

- Package Dependency [Requirements](#page-19-1) and Guidelines
- Enabling and Disabling [Packages](#page-20-0)
- Importing and Exporting [Packages](#page-21-1)

#### <span id="page-19-1"></span>**Package Dependency Requirements and Guidelines**

This section contains a list of dependency requirements and guidelines for user-defined packages. For instructions on setting package dependencies, see the *Developer User's Guide*.

- A user-defined package must be dependent on its associated adapter package, WmEntireX. (The WmEntireX package is dependent on the WmART package.)
- Package dependencies ensure that at startup the Integration Server automatically loads or reloads all packages in the proper order: the WmART package first, the adapter package next, and the user-defined package(s) last. The WmART package is automatically installed when you install the Integration Server. You should not need to reload the WmART package manually.
	- **Tip:** When you create connections, adapter services, and adapter notifications, define Q them in user-defined packages rather than in the WmEntireX package. This makes it easier to manage packages. As you create user-defined packages in which to store connections, adapter services, and adapter notifications, use the package management functionality provided in the Developer and set the user-defined packages to be dependent on the WmEntireX package. That way, whenever the WmEntireX package loads or reloads, the user-defined packages load automatically as well.
- If the connections and adapter services of an adapter are defined in different packages, then:
	- a package that contains the connection(s) must have a dependency on the adapter package.
	- packages that contain adapter services must have a dependency on their associated connection package.
- Keep connections for different adapters in separate packages so that you do not create interdependencies between adapters. If a package contains connections for two different adapters, and you reload one of the adapter packages, the connections for both adapters will reload automatically.
- The Integration Server will not allow you to enable a package if it has a dependency on another package that is disabled. That is, before you can enable your package, you have to enable all packages on which your package depends. For information on enabling packages, see *[Enabling](#page-20-0) and [Disabling](#page-20-0) Packages*.
- The Integration Server will allow you to disable a package even if another package that is enabled has a dependency on it. Therefore, you have to manually disable any user-defined packages that have a dependency on the adapter package before you disable the adapter package. For information on disabling packages, see *Enabling and [Disabling](#page-20-0) Packages*.
- <span id="page-20-0"></span>■ You can give connections, adapter services, and notifications the same name provided that they are in different folders and packages.

#### **Enabling and Disabling Packages**

All packages are automatically enabled by default. To temporarily prohibit access to the elements in a package, disable the package. When you disable a package, the server unloads all of its elements from memory. Disabling a package prevents the Integration Server from loading that package at startup.

#### **To enable a package**

- 1 Open the Integration Server Administrator if it is not already open.
- 2 In the **Packages** menu of the navigation area, click **Management**.
- 3 Click **No** in the **Enabled** column.

As a result, the server displays a tick and "Yes" in the **Enabled** column.

- **Note:** Enabling an adapter package will not cause its associated user-defined package(s) to be reloaded. For information on reloading packages, see the *Developer User's Guide*.
- **Important:** Before you manually enable a user-defined package, you first have to enable its  $\mathbf{\Lambda}$ associated adapter package (WmEntireX). Similarly, if your adapter has multiple userdefined packages, and you want to disable some of them, disable the adapter package first. Otherwise, errors will be issued when you try to access the remaining enabled user-defined packages.

#### **To disable a package**

- 1 Open the Integration Server Administrator if it is not already open.
- 2 In the **Packages** menu of the navigation area, click **Management**.
- 3 Click **Yes** in the **Enabled** column for the package that you want to disable. The server issues a prompt to verify that you want to disable the package. Click **OK** to enable the package. When the package is disabled, the server displays "No" in the **Enabled** column.

A disabled package will:

- remain disabled until you explicitly enable it using the Administrator.
- not be listed in the Developer.

#### <span id="page-21-1"></span>**Importing and Exporting Packages**

To import and export packages, use the Developer. You can export the package to a ZIP file and save it to your hard drive. The ZIP file can then be imported for use by another Integration Server.

**Important:** Do not rename packages you export. The rename function is comparable to  $\sqrt{N}$ moving a package: when you import the renamed package, you lose any triggers, connections, and notifications associated with this package. For details on importing and exporting packages, see the *Developer User's Guide*.

## <span id="page-21-0"></span>**Group Access Control**

To control which development group has access to which adapter services, use access control lists (ACLs). You can use ACLs to prevent one development group from inadvertently updating the work of another group, or to allow or deny access to services that are restricted to one group but not to others. For general information on assigning and managing ACLs, see the *Developer User's Guide*.

## <span id="page-22-0"></span>5 **EntireX Adapter Connections**

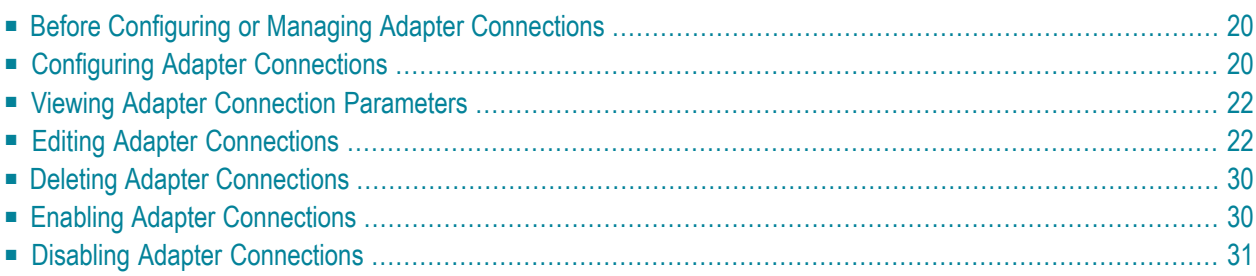

This chapter describes how to configure and manage EntireX Adapter connections.

**Tip:** It is recommended to create connections with the webMethods Integration Server  $\mathbf{\mathsf{Q}}$ Wrapper of the EntireX Workbench. Connections which are used dynamically can be created with the Administrator.

## <span id="page-23-0"></span>**Before Configuring or Managing Adapter Connections**

#### **To prepare to configure or manage adapter connections**

- 1 Install the webMethods Integration Server and the EntireX Adapter on the same machine, using the Software AG Installer.
- 2 Make sure you have webMethods administrator privileges so that you can access the EntireX Adapter's administrative screens. See the *Administering webMethods Integration Server* for information on setting user privileges.
- 3 Start your Integration Server and the Administrator, if they are not already running.
- 4 Using the Administrator, make sure the WmEntireX package is enabled. See *[Importing](#page-21-1) and [Exporting](#page-21-1) Packages* for instructions.
- <span id="page-23-1"></span>5 If you have not already done so, use the Developerto create a user-defined package to contain the connection. For more information on managing packages for the adapter, see *[EntireX](#page-19-0) Adapter Package [Management](#page-19-0)*.

## **Configuring Adapter Connections**

When you configure EntireX Adapter connections, you specify information that the Integration Server uses to connect to an EntireX RPC server or client, or to IMS Connect or CICS ECI. You create EntireX Adapter connections using the EntireX Workbench. This ensures that the information generated from the interface definition stored in the Software AG IDL file is present. A wizard inside the EntireX Workbench allows you to configure the most common parameters of the connection. Using the Administrator, you have access to all parameters of a connection.

The EntireX Adapter supports the following connection types:

- 1. EntireX RPC Connection
- 2. EntireX Reliable RPC Connection
- 3. EntireX Direct RPC Connection
- 4. EntireX RPC Listener Connection
- 5. EntireX Direct RPC Listener Connection
- 6. EntireX Reliable RPC Listener Connection
- 7. Connection to IMS Connect
- 8. CICS ECI Connection
- 9. ApplinX Connection

For connections of type "EntireX RPC", "EntireX Reliable RPC", "ApplinX", "EntireX Direct RPC", "IMS Connect ", and "CICS ECI", the EntireX Workbench wizard additionally creates an EntireX Adapter service for each program of the IDL file; see *EntireX [Adapter](#page-36-0) Services* for further information.

For connections of type "EntireX RPC Listener", "EntireX Direct RPC Listener" and "EntireX Reliable RPC Listener", the EntireX Workbench wizard additionally creates an EntireX Adapter listener; see also *Listeners and Adapter [Notifications](#page-42-0)*.

#### **To create a connection**

- 1 Start the EntireX Workbench.
- 2 Navigate to the Software AG IDL file you want to use.
- 3 On the IDL file, right-click and choose **Generate webMethods IS Connection from Software AG IDL...**
- 4 Follow the wizard (Integration Server Wrapper), which guides you through the creation of the adapter connection and the adapter services or adapter listener.

As a result, the connection you created appears on the adapter's connections screen and in the Developer Navigation panel.

**Note:** Generating new connections using **Configure New Connection** on the **Connections screen** of the EntireX Adapter in the Administrator is useful for dynamically selected connections, because this does not generate the metadata from the interface definition (Software AG IDL file). To use dynamically selected connections with \$connectionName, see chapter 8 in *webMethods Adapter Development Kit User's Guide Version 6.5*, see *http://documentation.softwareag.com* under "webMethods" > "Adapters".

## <span id="page-25-0"></span>**Viewing Adapter Connection Parameters**

You can view a connection's parameters using the Administrator or the Developer.

#### **To view the parameters for a connection using the Administrator**

- 1 In the **Adapters** menu in the Administrator navigation area, click **EntireX Adapter**.
- 2 On the **Connections** screen, click the **View** icon for the connection you want to see. The **View** Connection screen displays the parameters for the connection. For descriptions of the connection parameters, see *Configuring Adapter [Connections](#page-23-1)*.
- 3 Click **Return to EntireX Adapter Connections** to return to the main connections screen.

#### **To view the parameters for a connection using the Developer**

- 1 Start the Developer if it is not already running.
- 2 From the Developer navigation area, open the package and folder in which the connection is located.
- <span id="page-25-1"></span>3 Click the connection you want to view. The parameters for the connection appear on the **Connection Information** tab. For descriptions of the connection parameters, see *[Configuring](#page-23-1) Adapter [Connections](#page-23-1)*.

## **Editing Adapter Connections**

If the login information for a server changes, or if you want to redefine parameters that a connection uses when connecting to a server, you can update the connection's parameters. This section describes how to edit a connection and lists parameter settings for the connection types covered. The following topics are covered:

- Editing a [Connection](#page-26-0)
- Connection Parameters for RPC [Connections](#page-26-1)
- Connection Parameters for Reliable RPC [Connections](#page-27-0)
- Connection Parameters for RPC Listener [Connections](#page-28-0) and Reliable RPC Listener Connections
- Connection Parameters for Direct RPC [Connections](#page-29-0)
- Connection Parameters for Direct RPC Listener [Connections](#page-30-0)
- Connection Parameters for [Connections](#page-30-1) to IMS Connect
- Connection Parameters for CICS ECI [Connections](#page-31-0)
- Connection Parameters for ApplinX [Connections](#page-32-0)

■ Common Connection [Management](#page-32-1) Properties (for all Connection Types)

#### <span id="page-26-0"></span>**Editing a Connection**

You edit adapter connections using the Administrator.

#### **To edit a connection**

- 1 In the **Adapters** menu in the Administrator navigation area, click **EntireX Adapter**.
- 2 Make sure that the connection is disabled before editing it. See *Disabling Adapter [Connections](#page-34-0)* for instructions.
- 3 On the **Connections** screen, click the **Edit** icon for the connection you want to edit. The **Edit Connection** screen displays the current parameters for the connection. Update the connection's parameters by typing or selecting the values you want to specify. The tables below give a complete listing of parameters for the connection types **"RPC [Connection"](#page-26-1)** , **"IMS [Connect"](#page-30-1)** and **["CICS](#page-31-0) ECI "**.
- 4 On the Connections screen, edit the connection management properties (connection pooling). The tables in *Common Connection [Management](#page-32-1) Properties (for all Connection Types)* give a complete listing of parameters.
- <span id="page-26-1"></span>5 Click **Save Changes** to save the connection and return to the Connections screen.

#### **Connection Parameters for RPC Connections**

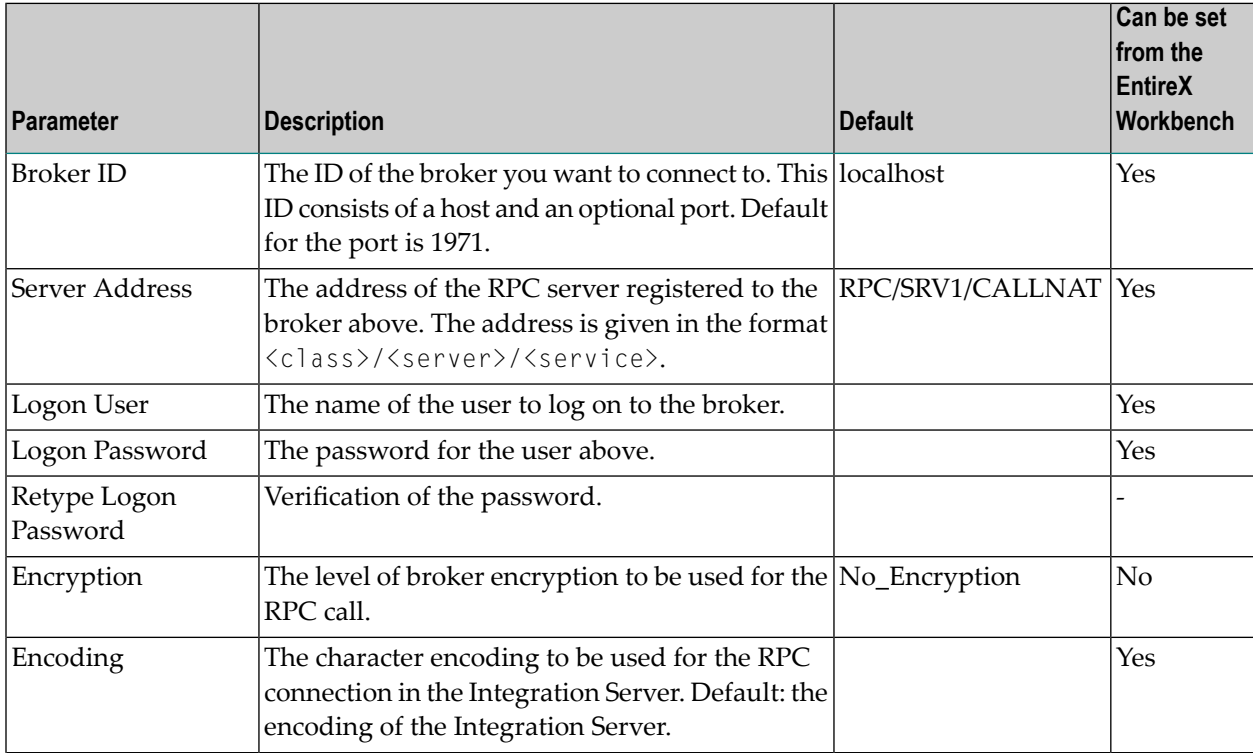

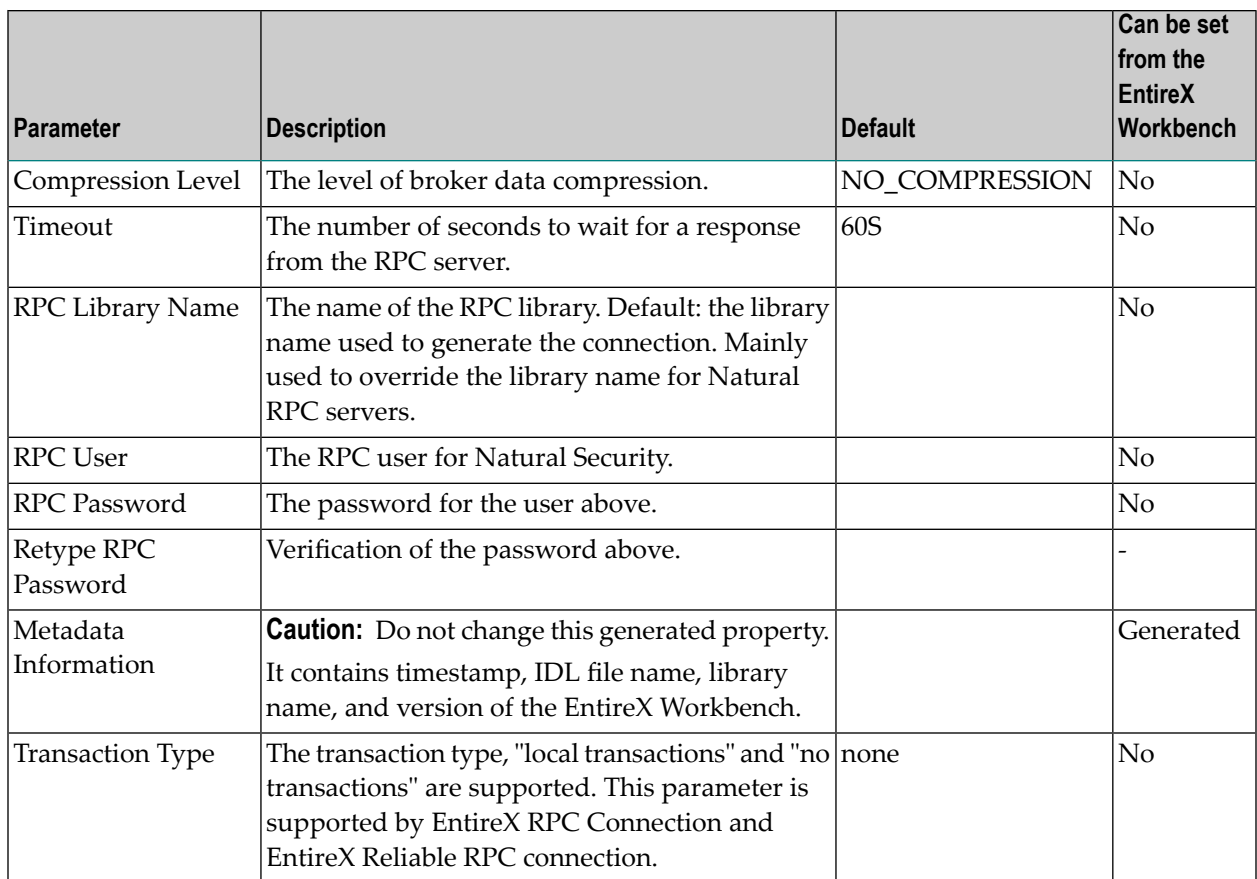

<span id="page-27-0"></span>The transaction type "local" of the Integration Server is mapped to conversational RPC for RPC connections and Reliable RPC with client-commit for Reliable RPC connections. See Appendix B in *webMethods Adapter Development Kit User's Guide Version 6.5* for transactions of the Integration Server. XA transactions are not supported by the EntireX Adapter.

#### **Connection Parameters for Reliable RPC Connections**

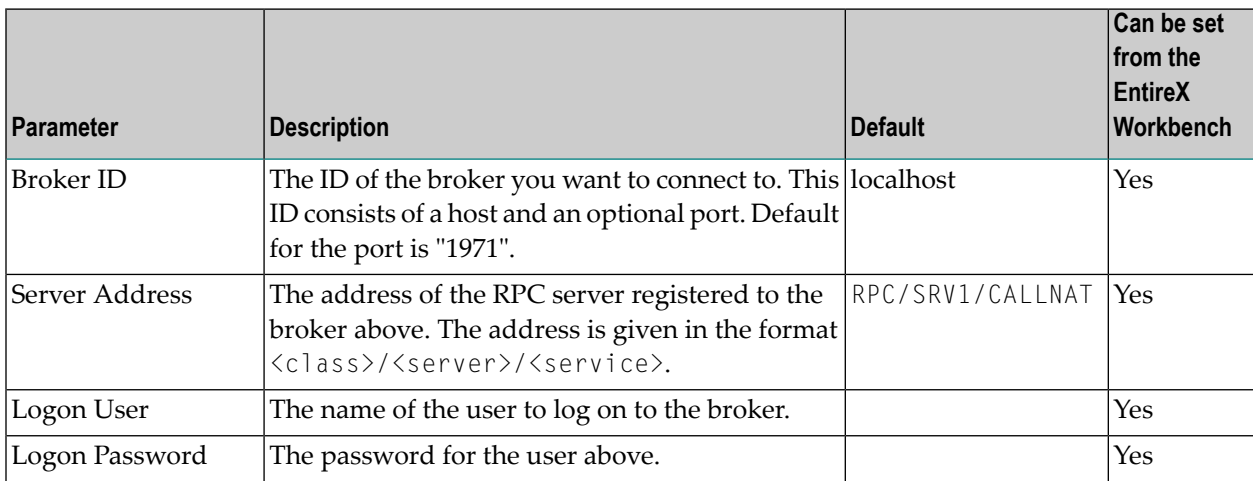

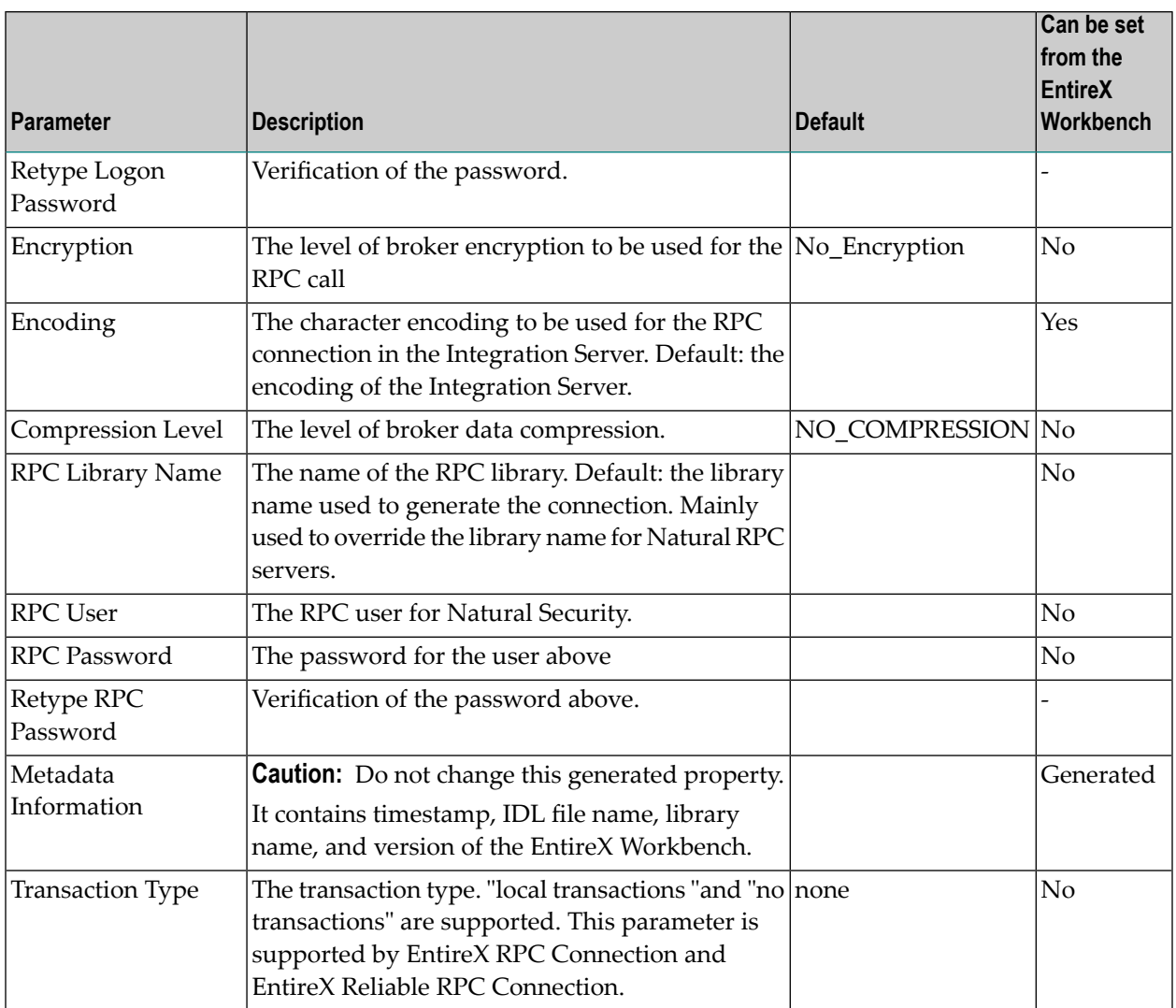

#### <span id="page-28-0"></span>**Connection Parameters for RPC Listener Connections and Reliable RPC Listener Connections**

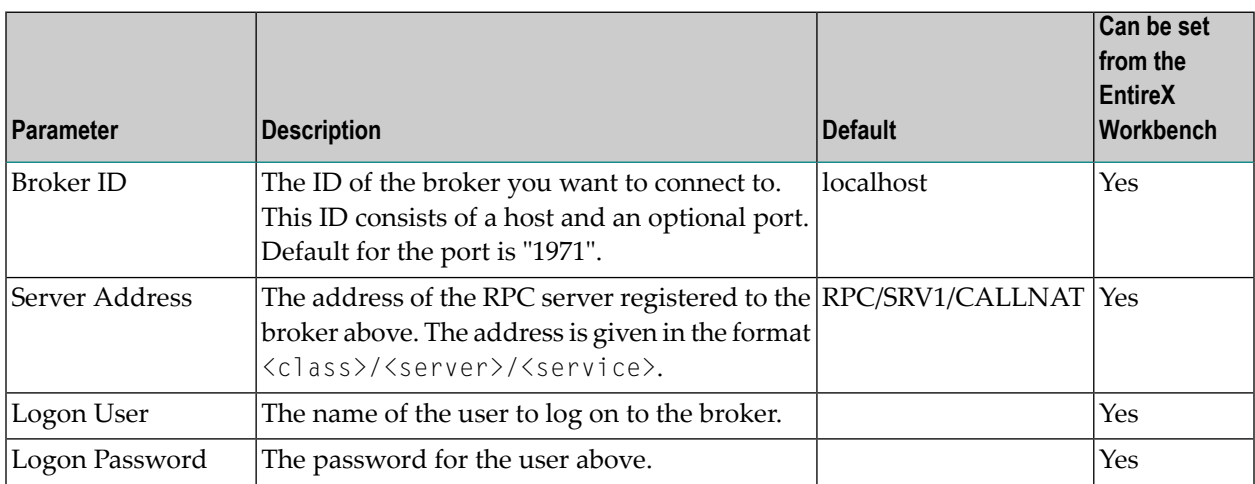

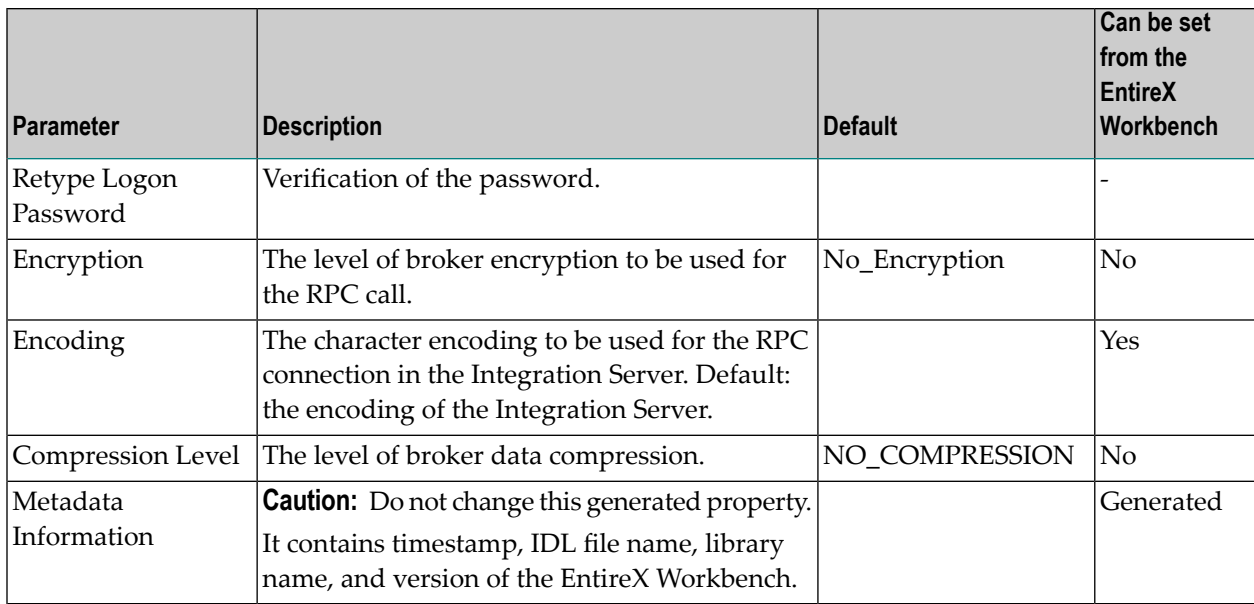

### <span id="page-29-0"></span>**Connection Parameters for Direct RPC Connections**

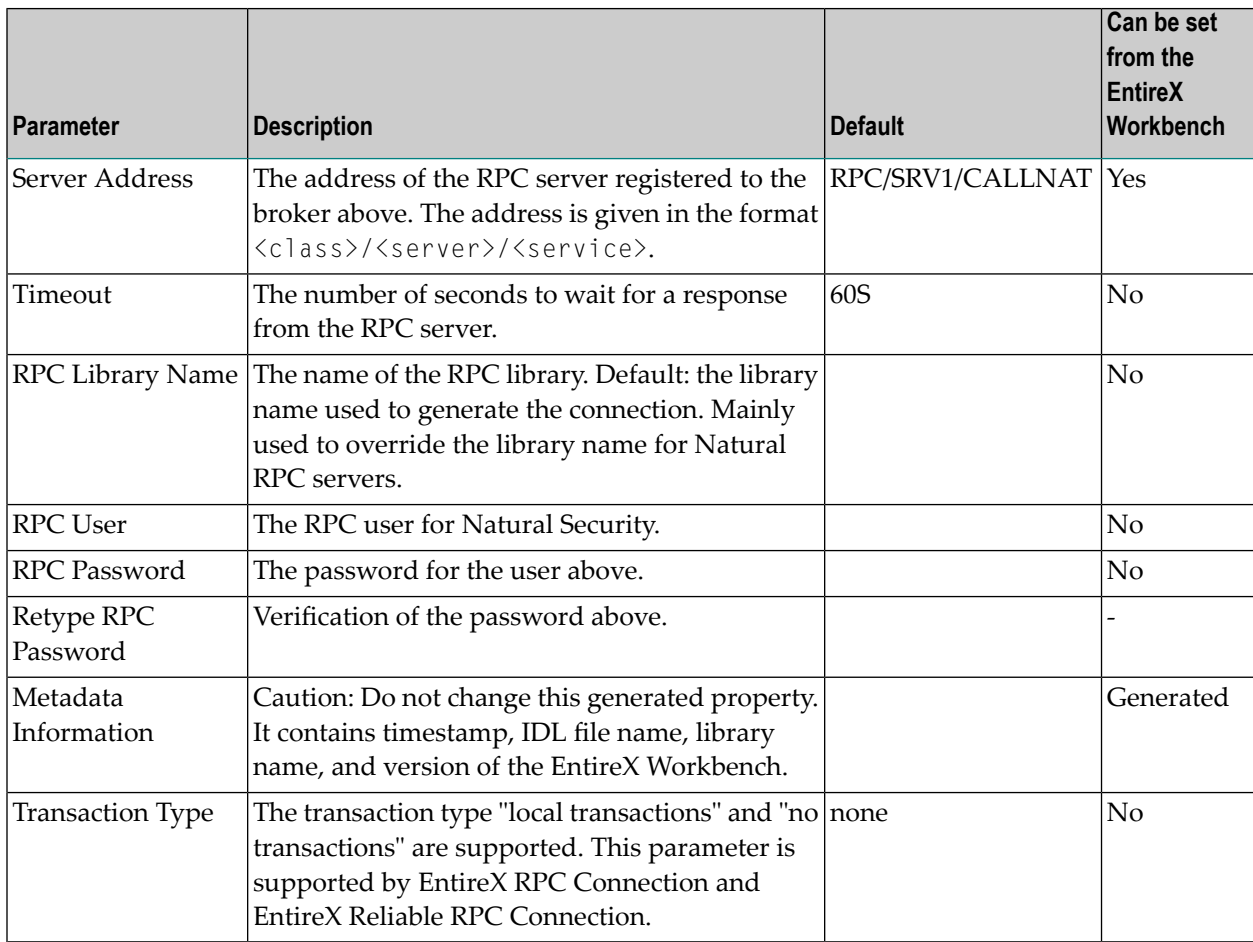

The transaction type "local" of the Integration Server is mapped to conversational RPC for RPC connections and Reliable RPC with client-commit for Reliable RPC connections. See Appendix B in *webMethods Adapter Development Kit User's Guide*, Version 6.5 for transactions of the Integration Server. XA transactions are not supported by the EntireX Adapter.

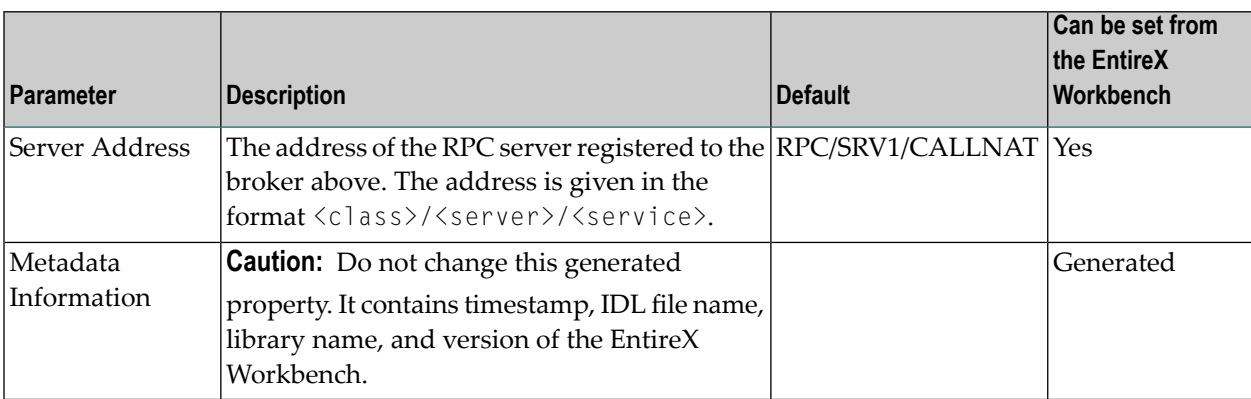

#### <span id="page-30-0"></span>**Connection Parameters for Direct RPC Listener Connections**

#### <span id="page-30-1"></span>**Connection Parameters for Connections to IMS Connect**

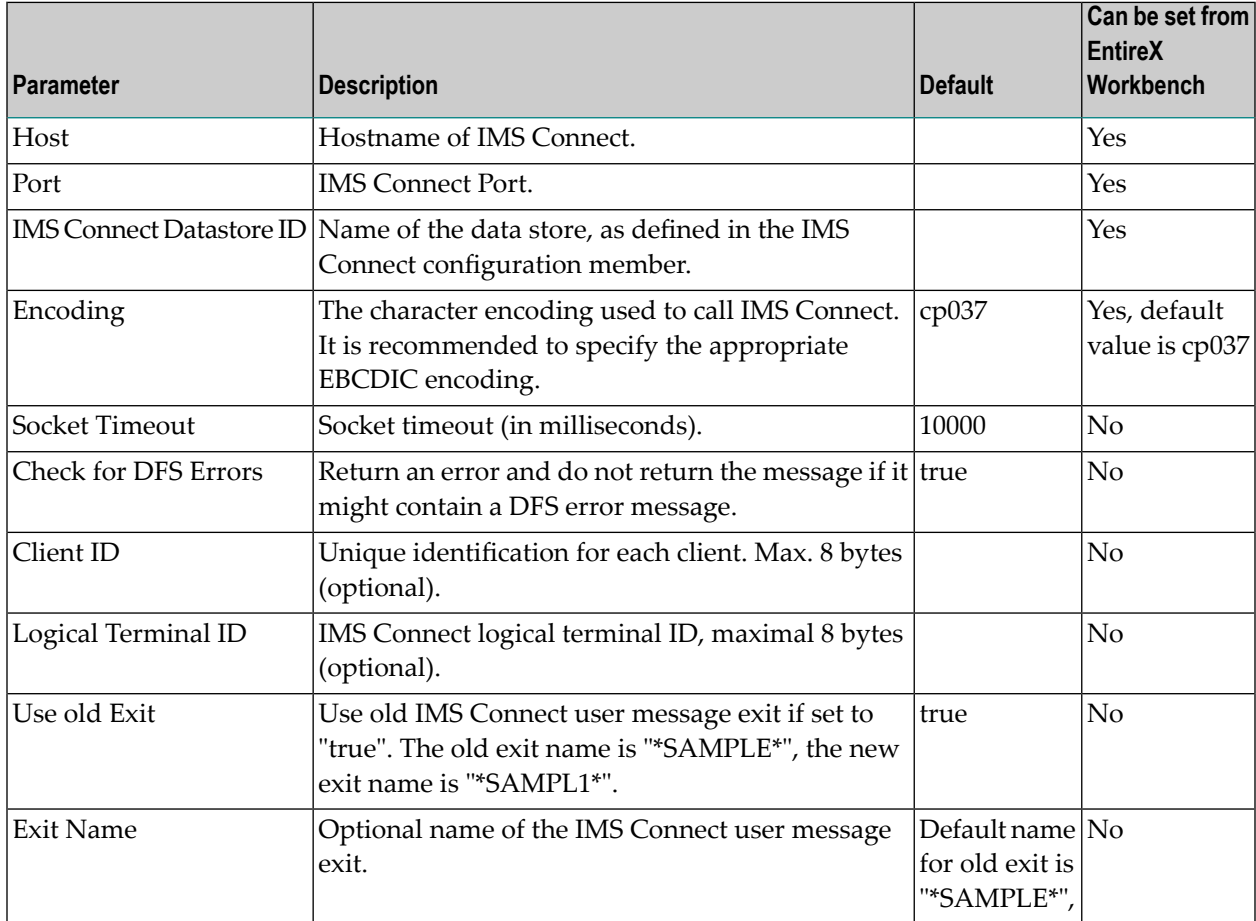

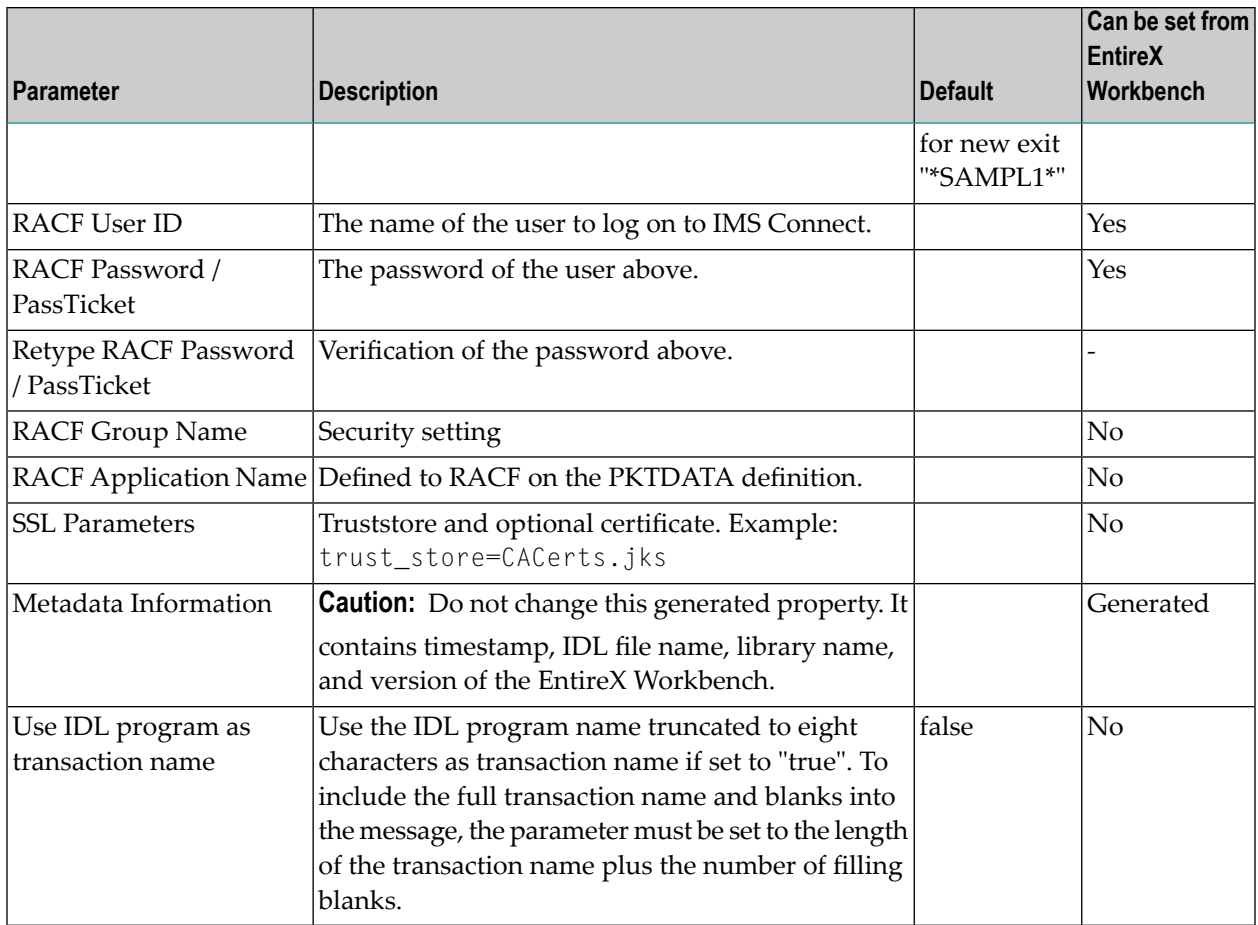

## <span id="page-31-0"></span>**Connection Parameters for CICS ECI Connections**

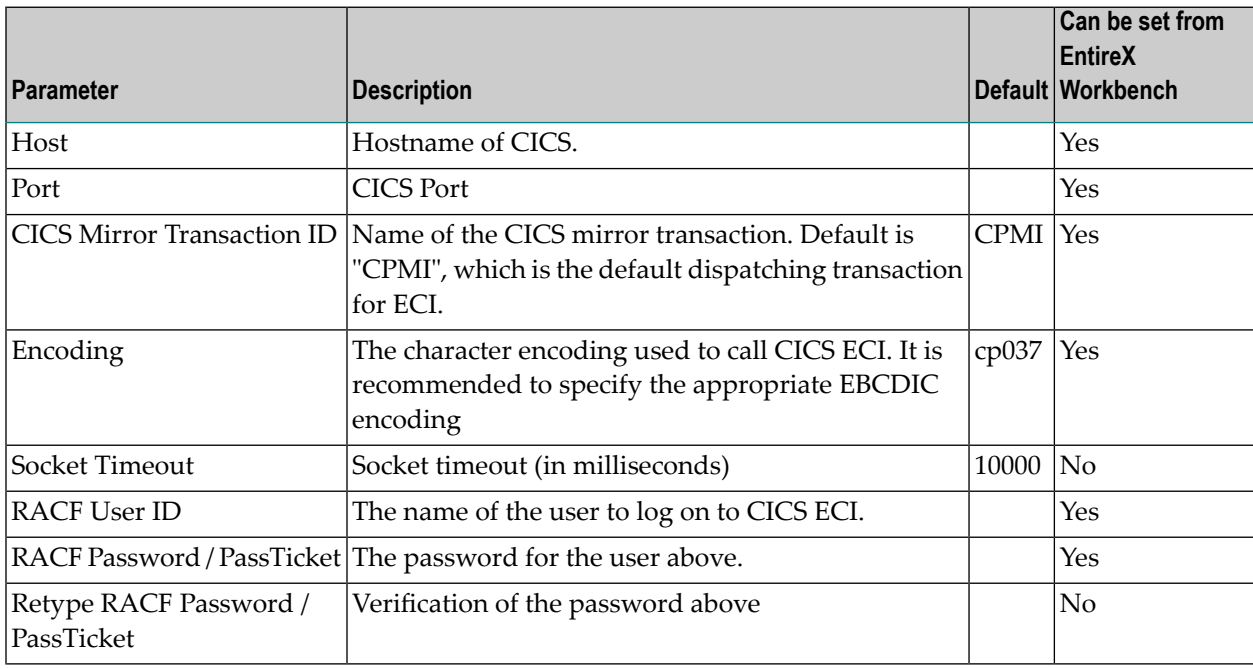

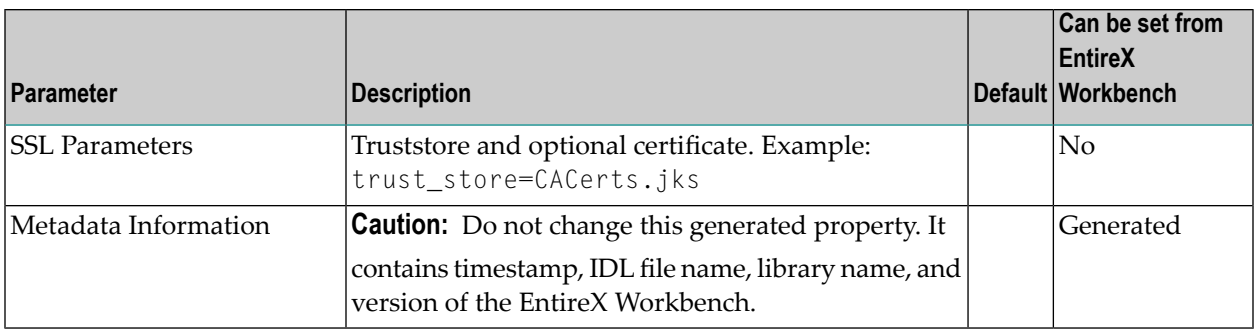

### <span id="page-32-0"></span>**Connection Parameters for ApplinX Connections**

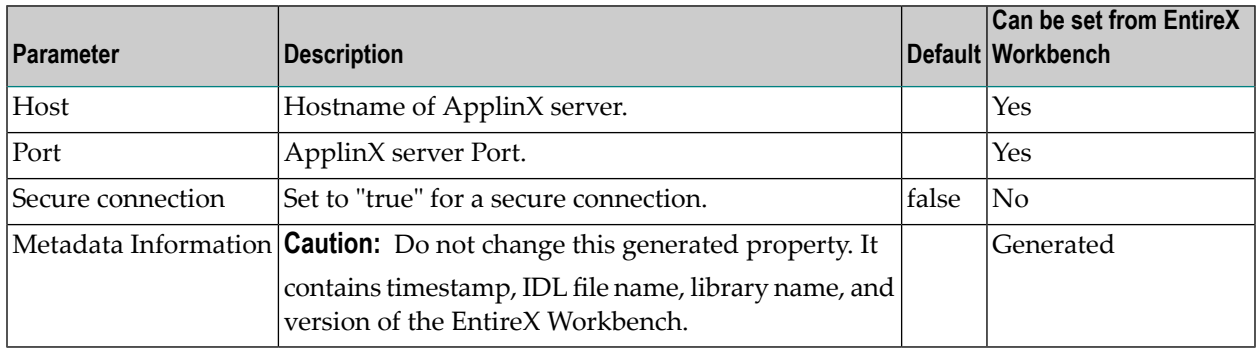

#### <span id="page-32-1"></span>**Common Connection Management Properties (for all Connection Types)**

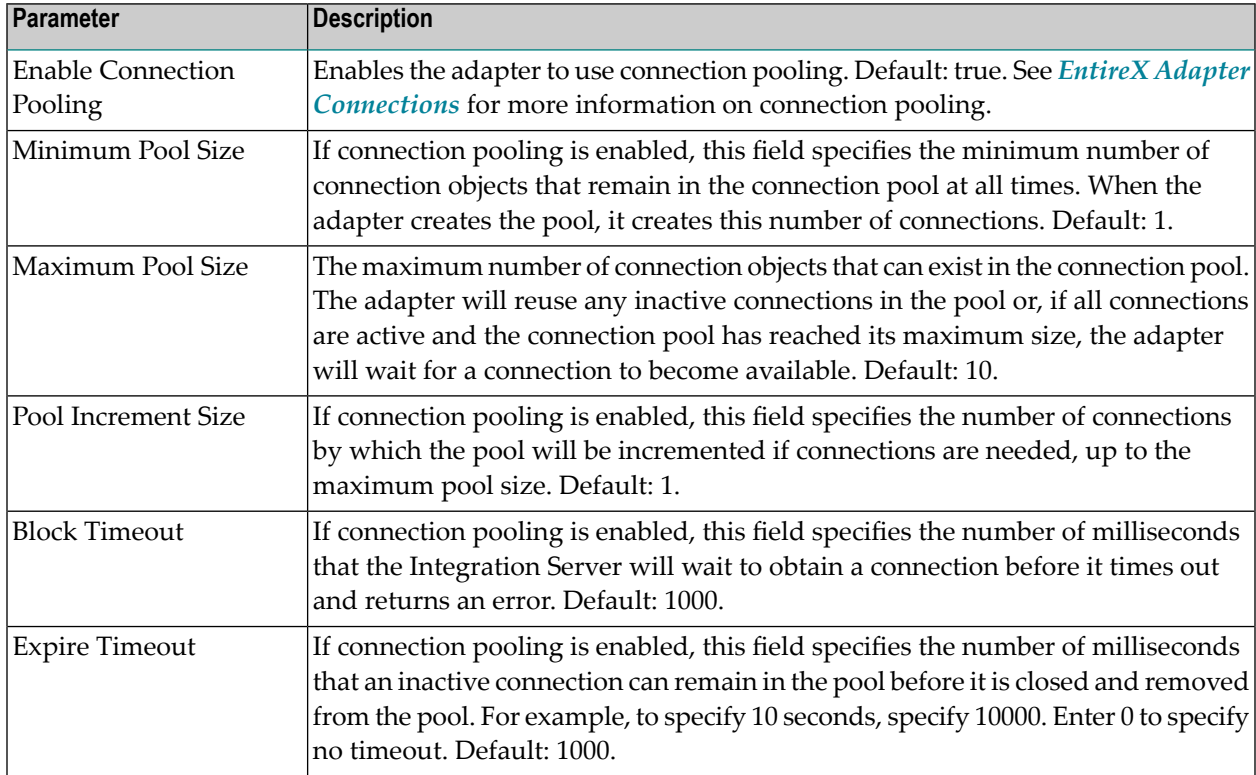

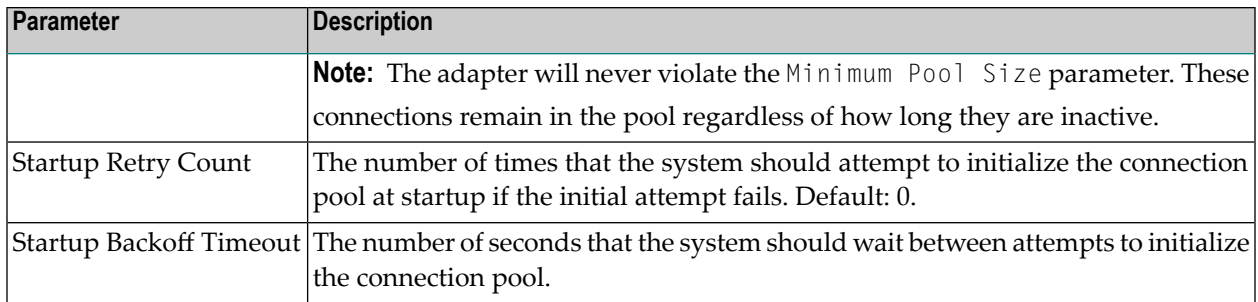

## <span id="page-33-0"></span>**Deleting Adapter Connections**

If you no longer want to use a particular EntireX Adapter connection, you can delete it by following the instructions in this section. You delete adapter connections using the Administrator. If you delete an EntireX Adapter connection, the adapter services that are defined to use the connection will no longer work. You can change the connection an adapter service uses. Therefore, if you delete an EntireX Adapter connection, you can assign a different connection to an adapter service and reuse the service.

#### **To delete a connection**

- 1 In the **Adapters** menu in the Administrator navigation area, click **EntireX Adapter**.
- 2 Make sure that the connection is disabled before deleting. To disable the connection, click **Yes** in the Enabled column and click **OK** to confirm. The Enabled column now shows "No" (Disabled) for the connection.
- <span id="page-33-1"></span>3 On the Connections screen, click the **Delete** icon for the connection you want to delete.

As a result, the Integration Server deletes the adapter connection.

## **Enabling Adapter Connections**

An EntireX Adapter connection must be enabled before you can configure any adapter service using the connection, or before an adapter service can use the connection at runtime. You enable adapter connections using the Administrator.

**Note:** When you reload a package that contains enabled connections, the connections will automatically be enabled when the package reloads. If the package contains connections that are disabled, they will remain disabled when the package reloads.

#### **To enable a connection**

- 1 In the **Adapters** menu in the Administrator navigation area, click **EntireX Adapter**.
- 2 On the **Connections** screen, click **No** in the **Enabled** column for the connection you want to enable.

As a result, the Integration Server Administrator enables the adapter connection and displays a tick and "Yes" in the **Enabled** column.

**Note:** The EntireX broker configured in the Connections does not need to be running u to enable a connection. Only the parameters are checked for correctness while enabling a connection.

## <span id="page-34-0"></span>**Disabling Adapter Connections**

EntireX Adapter connections must be disabled before you can edit or delete them. You disable adapter connections using the Administrator.

#### **To disable a connection**

- 1 In the **Adapters** menu in the Administrator navigation area, click **EntireX Adapter**.
- 2 On the **Connections** screen, click **Yes** in the **Enabled** column for the connection you want to disable.

As a result, the adapter connection becomes disabled and you see a "No" in the **Enabled** column.
## 6 **EntireX Adapter Services**

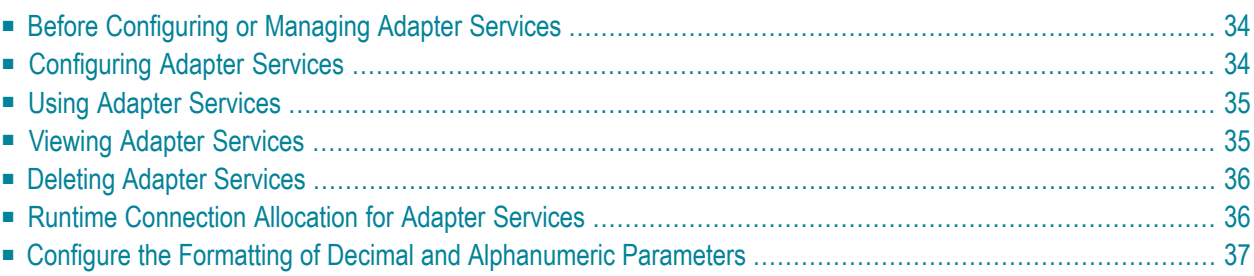

This chapter describes how to configure and manage EntireX Adapter services. EntireX Adapter services allow clients to interact with EntireX RPC servers, Natural RPC servers, ApplinX, IMS Connect, and CICS ECI using a configured adapter connection. EntireX Adapter services are available for synchronous and asynchronous RPC calls (RPC and reliable RPC).

# <span id="page-37-0"></span>**Before Configuring or Managing Adapter Services**

#### **To prepare configuration and management of EntireX Adapter services**

- 1 Start your Integration Server and the Administrator, if they are not already running.
- 2 Make sure you have webMethods administrator privileges so that you can access the EntireX Adapter's administrative screens. See the *Administering webMethods Integration Server* for information on setting user privileges.
- 3 Using the Administrator, make sure the WmEntireX package is enabled. See *[Enabling](#page-20-0) and [Disabling](#page-20-0) Packages* for instructions.
- 4 Start the Developer if it is not already running.
- 5 Make sure you are viewing the Developer in the Edit perspective, as described in *Switching Perspectives* in your webMethods Developer documentation.
- 6 Using the Developer, create a user-defined package to contain the service, if you have not already done so. Add a dependency on WmEntireX package (version \*.\*) to your user-defined package. When you configure adapter services, you should always define them in user-defined packages rather than in the WmEntireX package. For more information on managing packages for the adapter, see *Package [Management](#page-18-0)*.
- 7 Generate the adapter connection with the EntireX Workbench.

Or:

<span id="page-37-1"></span>Using the Administrator, configure an adapter connection to use with the adapter service. See *Configuring Adapter [Connections](#page-23-0)* for instructions.

# **Configuring Adapter Services**

The EntireX Adapter service enables you to send RPC calls to an EntireX RPC server or Natural RPC server. You configure EntireX Adapter services using a specific adapter connection. After you follow the steps in this section to configure the adapter service, you can invoke it from a flow orJava service. To use EntireX Adapter services, you provide values forthe service's input signature in the pipeline. For more information on using EntireX Adapter services, see *Using [Adapter](#page-38-0) Services*.

#### **To create EntireX Adapter services**

- 1 In the EntireX Workbench, select the Software AG IDL file to use.
- <span id="page-38-0"></span>2 In the context menu, choose **Generate webMethods IS Connection from Software AG IDL...**.

## **Using Adapter Services**

**To enable the EntireX Adapter service to send an RPC call to an EntireX RPC server**

■ Provide values for the parameters in the service's input signature when configuring the adapter service within a flow service in the Developer. You can either map in values from the pipeline, or you can set constant values using the Pipeline Editor.

As a result, the input signature of an adapter service wraps all input parameters of the EntireX subprogram in the inRec. A parameter throwException is added to the signature. If this optional parameter is set to "true", errors are returned as exceptions and not by means of parameters in the output signature. A parameter \$connectionname is added to the signature. If this optional parameter is set to a connection name, it overrides the default connection name of the service. The output signature of an adapter service wraps all output parameter of the EntireX subprogram in the outRec. Three parameters errorFlag, errorMessage (optional), and errorCode are added to the signature. If errorFlag is true, errorMessage contains the error message. errorCode contains "00000000" for a successful call, otherwise the \$connectionName, the EntireX message class (4 digits) and message code (4 digits).

## <span id="page-38-1"></span>**Viewing Adapter Services**

Use the Software AG Designer or Developer to view adapter services. Make sure you are viewing the Developer in the Edit perspective, as described in *Switching Perspectives* in your webMethods Developer documentation.

#### **To view a service**

- 1 In the Developer Navigation panel, expand the package and folder that contain the service you want to view.
- 2 Select the service you want to view. The Developer displays the configured service in the service template's Adapter Service Editor.

As a result, the Adapter Service Editor for the EntireX Adapter service appears.

#### **Notes:**

- 1. You can select the **Adapter Settings** tab at any time to confirm adapter service properties such as the **Adapter Name**, **Adapter Connection Name**, and **Adapter Service Template**, as necessary.
- 2. On the **RPC Call** tab, the EntireX Subprogram Name field holds the name of the IDL program called by this service. The tables **Input Parameter** and **Output Parameter** display names, the IDL types, and the parameter types in the pipeline.
- 3. The **Input/Output** tab shows the service's input and output signatures. To use the EntireX Adapter service, you provide values for the signature input within the service pipeline in the Developer. See *Using [Adapter](#page-38-0) Services* for instructions on using the EntireX Adapter service.
- 4. For information on configuring the **Input/Output** and **Adapter Settings** tabs, see the *Developer User's Guide*. These tabs apply to all services that you configure using the Developer. The information on **Audit** and **Permissions** appears in the **Properties** panel. Forthe results, see the **Results** panel.

# <span id="page-39-0"></span>**Deleting Adapter Services**

Use the Developer to delete adapter services. Make sure you are viewing the Developer in the Edit perspective, as described in *Switching Perspectives*in your webMethods Developer documentation.

#### **To delete a service**

- <span id="page-39-1"></span>1 In the Developer Navigation panel, expand the package and folder that contain the service you want to delete.
- 2 Right-click the service and then click **Delete**.

# **Runtime Connection Allocation for Adapter Services**

Adapter services of the EntireX Adapter are enabled for dynamically selecting a connection node. The connection name may be specified on the pipeline in the \$connectionName field. This field has to be part of the services input signature. If \$connectionName is not specified, the default connection name is used, usually the connection used to create the service.

See chapter 8 in *webMethods Adapter Development Kit User's Guide* , version 6.5 for more details on connection selection.

Connection selection is applicable to services that are generated with the EntireX Adapter(version 8.0 or higher) and helps to:

#### ■ **Switch between development and test environment**

- Generate the connections and services as usual.
- Design your services that call the adapter services to set \$connectionName to one single connection.
- Then you can switch to a different environment by changing this single connection to a different resource.

#### ■ **Reduce** the **number** of **connection** pools

- Generate the connections and services as usual.
- Then for each IDL library one connection is generated and one connection pool is used at runtime.
- Design your services that call the adapter services to set \$connectionName to one single connection.
- <span id="page-40-0"></span>■ This reduces the connection pools to a single pool associated with this connection.

## **Configure the Formatting of Decimal and Alphanumeric Parameters**

Adapter services have two parameters to configure the formatting of decimal parameters (IDL data types N, NU, P and PU, and alphanumeric parameters of fixed length (IDL data types A, K, and U).

To set these options, use the webMethods Developer and open each adapter service forthe EntireX Adapter. In **RPC Call**, select **Parameters for Decimal Numbers (N/P)** or **Parameters for fixed length Strings (A/K/U)**.

The following tables give an overview of parameters to be configured:

#### ■ **Parameters for Decimal Numbers (N/P)**

(As an example, we use the value "3.14 " for a parameter defined as N7.2 in the IDL.)

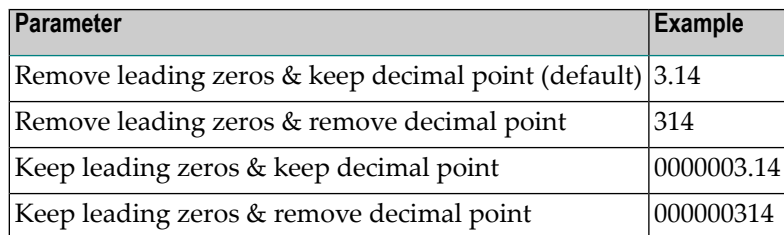

## ■ **Parameters for fixed length Strings (A/K/U)**

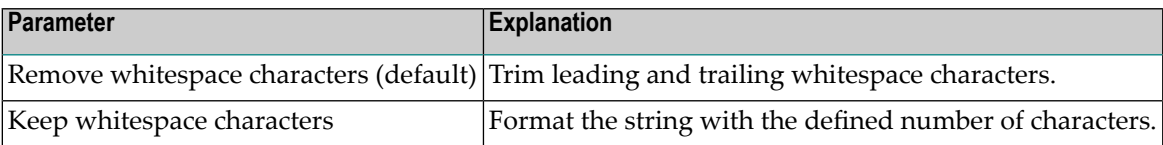

## <span id="page-42-0"></span> $\overline{7}$ **Listeners and Adapter Notifications**

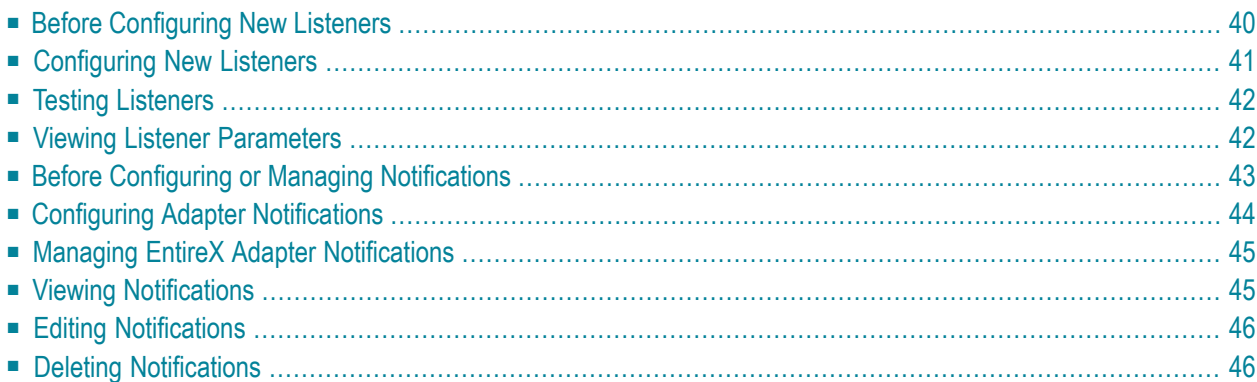

Listeners are used for inbound connections to the Integration Server. They are needed for RPC Listener connections, Reliable RPC Listener connections, and Direct RPC Listener connections.

Adapter notifications monitor an EntireX RPC service and notify the Integration Server when a message arrives on the EntireX RPC service for Reliable RPC.

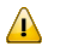

**Important:** Use the Integration Server Wrapper of the EntireX Workbench to create RPC Listener connections with listeners and Reliable RPC Listener connections with listeners, notifications, triggers, and document types. This chapter describes steps to manually configure these objects. This is needed for advanced configurations, for example triggers with filters.

#### **Remark**

A generated trigger object needs a trigger service that it can call. The input signature for a trigger service needs to have a document reference to the generated publishable document type. While an Integration Server service normally does not have such an input signature, we have to use a workaround to enable the Integration Server service to retrieve the input data from the publishable document. Therefore you can use the service

<span id="page-43-0"></span>com.softwareag.entirex.wmadapter.Deployment:putDocDataToPipeline, which retrieves all input data from the incoming document and puts it in the pipeline, where the Integration Server service is able to retrieve the data.

# **Before Configuring New Listeners**

- 1. Start the Integration Server and the Administrator if they are not already running.
- 2. Make sure that you have webMethods administrator privileges so that you can access the EntireX Adapter's administrative screens.

Note: For information on setting user privileges, see webMethods Integration Server Admin*istrator's Guide*.

- a. Using the Administrator, make sure that the WmEntireX package is enabled. To verify the status of the WmEntireX package, see *Enabling and [Disabling](#page-20-0) Packages*.
- b. Using the Administrator, configure a valid connection, for instance by copying a generated connection. For more information on configuring connections, see *EntireX Adapter [Connec](#page-22-0)[tions](#page-22-0)* (main section).
- c. Start the Developer if it is not already running.
- d. Make sure you are viewing the Developer in the Edit perspective, as described in *Switching Perspectives* in the webMethods Developer User's Guide.
- e. Using the Developer, create a user-defined package to contain the listener, if you have not already done so. For more information on managing packages, see *Package [Management](#page-18-0)*.

# <span id="page-44-0"></span>**Configuring New Listeners**

When you configure listeners of the EntireX Adapter, you specify information that the Integration Server uses to listen for, and get messages on, a specified EntireX broker. The broker is specified in the connection associated with the listener. You configure EntireX Adapter Listeners using the Administrator.

#### **To configure a new listener**

- 1 In the **Adapters** menu in the Administrator's navigation area, click **EntireX Adapter**.
- 2 In the **EntireX Adapter** menu, click **Listeners**.
- 3 On the **Listeners** screen, click **Configure New Listener**.
- 4 On the **Listener Types** screen, select EntireX Listener.
- 5 On the **Configure Listener Type** screen, in the EntireX Adapter section, use the following fields:

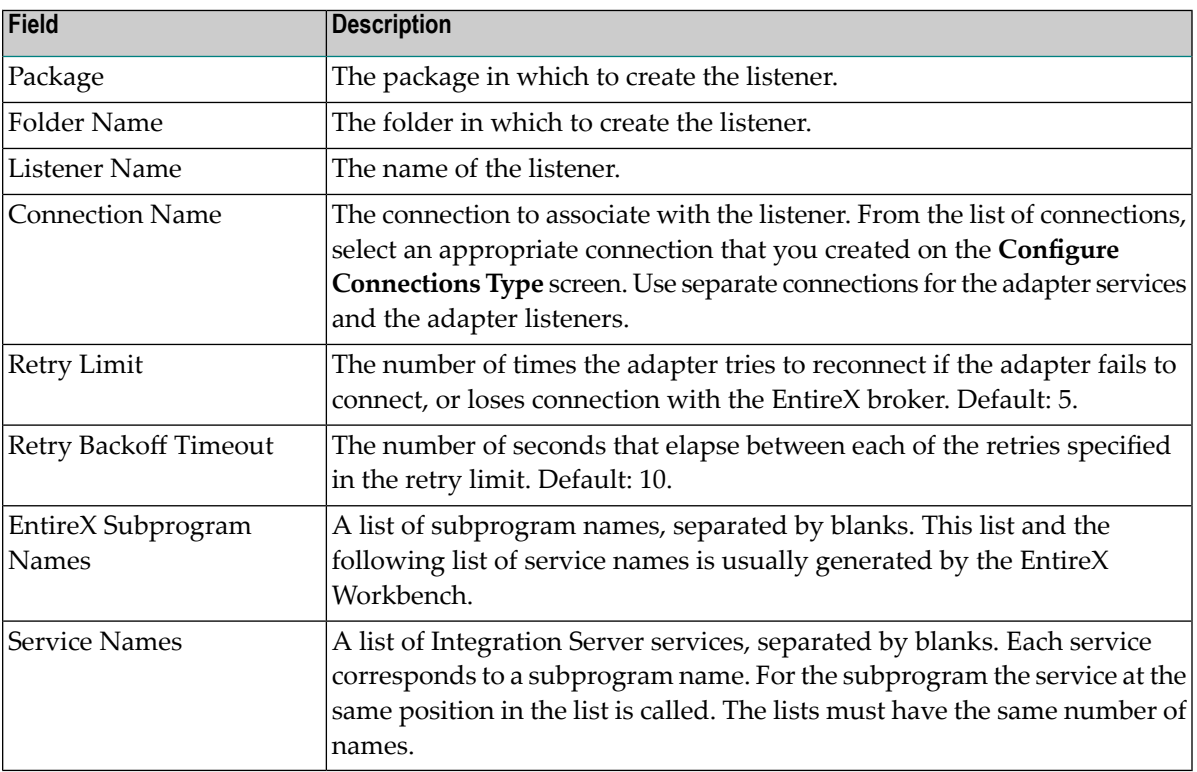

6 Save the listener.

# <span id="page-45-0"></span>**Testing Listeners**

You can test listeners to ensure that you have configured them correctly.

#### **To test a listener**

- 1 Configure a listener using the Administrator. For instructions on how to configure a listener, see *[Configuring](#page-44-0) New Listeners*.
- 2 For Reliable RPC Listener Connections only (asynchronous calls): Configure a listener notification using the Developer. See the *Developer User's Guide* for more information.
- 3 For Reliable RPC Listener Connections only (asynchronous calls): Enable the listener notification using the Administrator. For instructions on how to enable a listener notification, see *Managing EntireX Adapter [Notifications](#page-48-0)*.
- 4 Enable the listener using the Administrator.

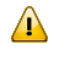

**Important:** The broker configured in the connection associated with the listener must be running while the listener is enabled.

5 Use an RPC client to call the RPC server specified in the connection associated with the listener.

As a result, the listener receives the call, uses the parameters to call the flow service or the Java service, and returns the results to the RPC client.

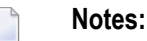

- <span id="page-45-1"></span>1. On error a listener may go into the disabled state.
- 2. If a listener is disabled, it will not start at next start of Integration Server.

## **Viewing Listener Parameters**

You can view a listener's parameters using the Administrator or the Developer. You can also view the notification order of a listener.

**To view a listener's parameters using the Administrator**

- 1 In the **Adapters** menu in the navigation area of the Administrator, click **EntireX Adapter**.
- 2 In the **EntireX Adapter** menu, click **Listeners**.

3 On the listeners page, click the **View** icon for the listener that you want to see.

As a result, the View Listener screen displays the parameters for the listener. For descriptions of the listener parameters, see *[Configuring](#page-44-0) New Listeners*.

4 Click **Return to EntireX Adapter Listeners** to return to the main listeners screen.

<span id="page-46-0"></span>**Note:** Alternatively, you can use the Developer. See the *Developer User's Guide* for more in- $\overline{g}$ formation.

## **Before Configuring or Managing Notifications**

#### **To prepare to configure or manage EntireX Adapter notifications**

- 1 Start your Integration Server and the Administrator, if they are not already running.
- 2 Make sure you have webMethods administrator privileges so that you can access the EntireX Adapter's administrative screens. See *Administering webMethods Integration Server* for information on setting user privileges.
- 3 Using the Administrator, make sure the WmEntireX package is enabled. See *[Enabling](#page-20-0) and [Disabling](#page-20-0) Packages* for instructions.
- 4 Using the Administrator, configure an adapter connection to use with the notification. See *Configuring Adapter [Connections](#page-23-0)*.
- 5 Start the Developer if it is not already running.
- 6 Make sure you are viewing the Developer in the Edit perspective, as described in *Switching Perspectives* in your webMethods Developer documentation.
- 7 Using the Developer, create a user-defined package to contain the notification, if you have not already done so.
	- **Important:** When you configure notifications, you should always define them in user- $\sqrt{N}$ defined packages rather than in the WmEntireX package. For more information on managing packages for the adapter, see *Package [Management](#page-18-0)*.
	- $\mathbf{\Lambda}$

**Important:** You must enable a notification before you can use it. See *[Managing](#page-48-0) EntireX Adapter [Notifications](#page-48-0)* for instructions.

# <span id="page-47-0"></span>**Configuring Adapter Notifications**

When you configure EntireX Adapter notifications, you specify information that the Integration Server uses to read data from an EntireX broker and call a specified flow service or Java service. For more information on notifications, see *Listeners and Adapter [Notifications](#page-42-0)* (separate sections). Be sure to review the section *Before Configuring or Managing [Notifications](#page-46-0)* before you configure EntireX Adapter notifications.

Adapter notifications are only used for Reliable RPC Listener Connections.

#### **To configure an EntireX Adapter notification**

- 1 From the **Developer File** menu, choose **New...**
- 2 Select **Adapter Notification** from the list of elements and click **Next**.
- 3 Select **EntireX Adapter** as the adapter type and click **Next**.
- 4 Select the appropriate **Adapter Connection Name** and click **Next**.
- 5 Select the **Asynchronous Listener Notification** template and click **Next**.
- 6 Select an **Adapter Notification Listener** and click **Next**.
- 7 Type a unique name for the notification and select the appropriate folder. Click **Next**.
- 8 Select a service to be called when an RPC call arrives at the listener. Click **Next**.
- 9 The names of the request and reply documents are displayed. Click **Finish**.

As a result, the editor for the adapter notification appears.

- **Note:** You can select the **Adapter Settings** tab at any time to confirm adapter service properties such as the **Adapter Name**, **Adapter Connection Name**, and **Adapter Notification Template**, as necessary.
- 10 Select the **Listener Notification** tab and choose the EntireX Subprogram Name. You may select **Map Data Types to String** to map all IDL parameters to java.lang.String. Otherwise, the IDL data types are mapped to Java primitive data types.

As a result, the tables of output parameters and input parameters display the names, the IDL data types and the Java data types in the pipeline.

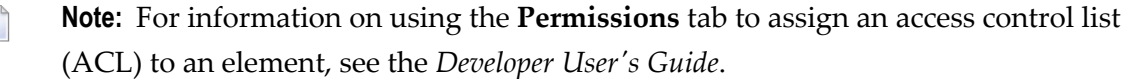

11 From the **File** menu, choose **Save** (or **Save All**).

**Note:** You must schedule and enable the notification using the Administrator before you can use it. See *Managing EntireX Adapter [Notifications](#page-48-0)* for details.

## <span id="page-48-0"></span>**Managing EntireX Adapter Notifications**

You must enable an EntireX Adapter notification before you can use it to monitor EntireX brokers for messages. Use the Administrator along with the following procedure to do so.

**Note:** You must have webMethods administrator privileges to access the EntireX Adapter's administrative screens. See the *Administering webMethods Integration Server* for information

on setting user privileges.

**To enable (or disable) an EntireX Adapter notification**

- 1 Start the Integration Server Administrator.
- 2 From the **Adapters** menu in the navigation area of the Administrator, choose **EntireX Adapter**.
- 3 From the navigation area, select **Listener Notifications**.
- 4 In the **Listener Notifications** table, you can enable and disable the notification.

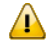

 $\overline{z}$ 

**Important:** You cannot enable a notification if the adapter connection that the notification is using is disabled.

<span id="page-48-1"></span>As a result, the name of the package is displayed.

## **Viewing Notifications**

Use the Developer to view a notification. Make sure you are using the Developer in the Edit perspective, as described in *Switching Perspectives* in your webMethods Developer documentation.

#### **To view a notification**

- 1 In the Developer Navigation panel, expand the package and folder that contain the notification you want to view.
- 2 Select the notification you want to view.

The Developer displays the notification in the service template's Adapter Service Editor.

# <span id="page-49-0"></span>**Editing Notifications**

Use the Developer to edit notifications. Make sure you are using the Developer in the **Edit** perspective, as described in *Viewing Different Perspectives in the Developer* in your webMethods documentation. You can change which connection an adapter notification uses.

#### **To edit a notification**

- 1 In the Developer Navigation panel, expand the package and folderthat contain the notification you want to view.
- 2 Select the notification you want to edit.

The Developer displays the notification in the notification template's Adapter Notification Editor.

<span id="page-49-1"></span>3 Modify the values for notification's parameters as needed. For detailed descriptions of the notification's parameters, see the section on configuring a notification.

# **Deleting Notifications**

Use the Developer to delete adapter notifications. Make sure you are viewing the Developer in the Edit perspective, as described in *Switching Perspectives* in your webMethods Developer documentation.

#### **To delete a notification**

- 1 In the Developer Navigation panel, expand the package and folderthat contain the notification you want to delete.
- 2 Right-click the notification and then click **Delete**.

## 8 **Settings and Information**

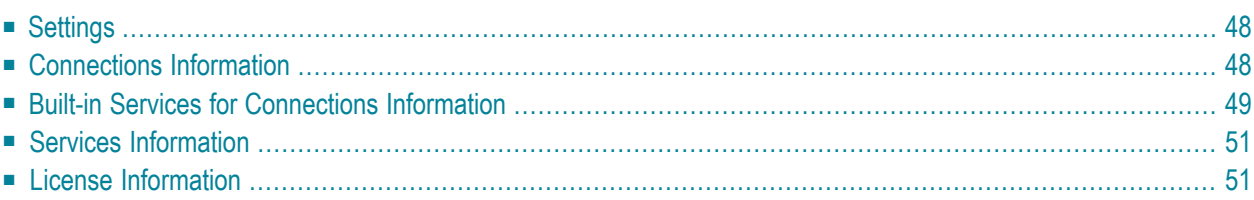

<span id="page-51-0"></span>This chapter describes information and tracing screens in the Administrator.

## **Settings**

This screen shows the current level of EntireX Tracing. You can change this level with the **Change Settings** link. The trace levels are "0" (no tracing), "1" (trace calls), "2" (trace calls and buffers), "3" (full tracing).

The trace file is written to the standard log directory of the Integration Server or the directory defined in **Change Settings** and has the name *entirexYYYYMMDD.log*.

You can change the location (directory) for the trace files with the **Change Settings** link. This has immediate effect.

#### **Further Setting Options for Tracing:**

<span id="page-51-1"></span>■ The adapter uses the logging facility of the Integration Server. The facility code is "0800" for the EntireX Adapter. The logging level specifies the amount of data logged. These log entries are written to the server log file.

## **Connections Information**

This screen displays the following sections about connections and listeners.

#### ■ **Broker Information**

The status of all brokers used in the connections. A green dot shows that a connection to the broker is successful. As status, the version and the operating system platform is displayed. A red dot shows that a connection to the broker is not possible. As status, the error message is displayed.

#### ■ **Connections** for **Services**

The status of the external servers such as RPC Server, IMS Connect and CICS ECI used by the connections for adapter services. A green dot shows that connection to the RPC server is successful and the status information from the serveris displayed. A red dot shows that a connection to the RPC server or to the Broker is not possible. As status, the error message is displayed.

#### ■ **Connections for Listeners**

For each Listener the corresponding name of the connection, Broker ID, and server address is displayed.

## <span id="page-52-0"></span>**Built-in Services for Connections Information**

The information on connections and listeners shown on the Administrator's page is available with built-in services. The following services are available in the WmEntireX package:

- [pub.wmentirex.connectioninfo:brokerInfo](#page-52-1)
- [pub.wmentirex.connectioninfo:brokerList](#page-52-2)
- [pub.wmentirex.connectioninfo:listenerList](#page-53-0)
- [pub.wmentirex.connectioninfo:serviceInfo](#page-53-1)
- [pub.wmentirex.connectioninfo:serviceList](#page-53-2)

#### <span id="page-52-1"></span>**pub.wmentirex.connectioninfo:brokerInfo**

The service retrieves the status of the broker given in the broker ID. Use pub.wmentirex.connectioninfo:brokerList before to get the list of broker IDs used in all connections.

#### **Input Parameters**

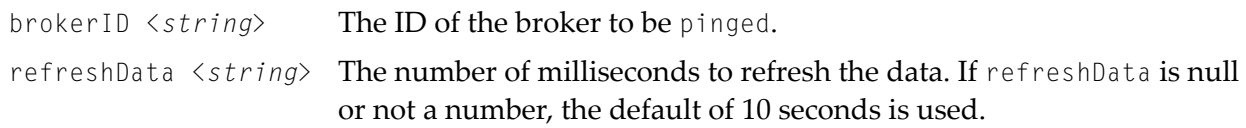

#### **Output Parameters**

<span id="page-52-2"></span>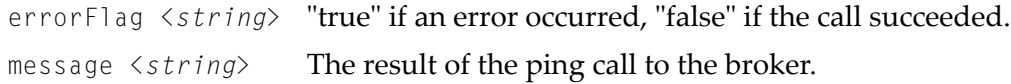

#### **pub.wmentirex.connectioninfo:brokerList**

The service retrieves the list of all broker IDs configured in the connections.

#### **Input Parameters**

refreshData <*string*> The number of milliseconds to refresh the data. If refreshData is null or not a number, the default of 10 seconds is used.

#### **Output Parameters**

brokerIDs String[] The array of broker IDs.

#### <span id="page-53-0"></span>**pub.wmentirex.connectioninfo:listenerList**

The service retrieves name, broker ID and server address for each listener.

#### **Input Parameters**

refreshData <*string*> The number of milliseconds to refresh the data. If refreshData is null or not a number, the default of 10 seconds is used.

#### **Output Parameters**

<span id="page-53-1"></span>listeners IData[] The array of IData objects containing three strings *name, brokerID*, *serverAddress* for each listener.

#### **pub.wmentirex.connectioninfo:serviceInfo**

The service retrieves the result of the ping call for the connection.

#### **Input Parameters**

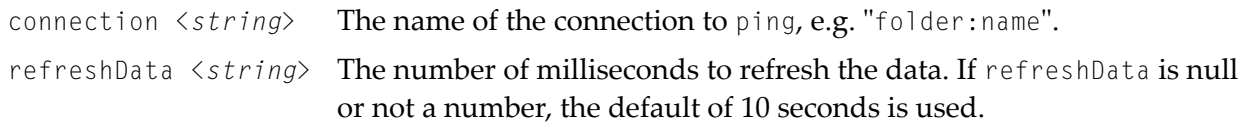

#### **Output Parameters**

<span id="page-53-2"></span>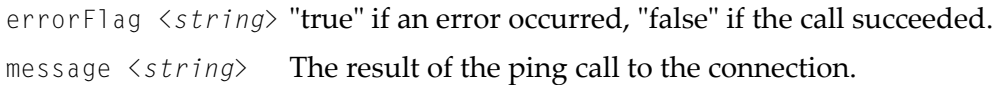

#### **pub.wmentirex.connectioninfo:serviceList**

The service retrieves the connection names. One of these names can be used as input for pub.wmentirex.connectioninfo:serviceInfo.

#### **Input Parameters**

refreshData <*string*> The number of milliseconds to refresh the data. If refreshData is null or not a number, the default of 10 seconds is used.

#### **Output Parameters**

connections String[] The array of connection names in the format folder:connection.

# <span id="page-54-0"></span>**Services Information**

This screen shows statistics about the adapter services of the EntireX Adapter. Only services that have been executed at least once during the runtime of the Integration Server are shown.

The following information is shown for each service:

- name of the service
- corresponding program name
- number of successful calls
- number of erroneous calls
- average processing time in milliseconds (only successful calls)
- time of last access
- processing time in milliseconds for the last call
- status of last call (detailed error message if the last call failed)

<span id="page-54-1"></span>**Note:** All these items except the service name can be reset with the link "Reset Statistics".

## **License Information**

This screen shows information on the license used to enable connections using IMS Connect or CICS ECI connectivity:

- License File Location: *name-of-licence-file*. If the file is not found, the location where the file is expected is shown.
- Valid until: values are a date specification or "Unlimited"
- License for connections to IMS Connect: "Yes" or "No"
- License for connections to CICS ECI: "Yes" or "No"
- License for Direct RPC connections: "Yes" or "No"
- Error message (only if the license is not granted)

#### **Notes:**

 $\overline{a}$ 

- 1. The folder *<webMethods installation>/IntegrationServer/config* is the default folder for the license file.
- 2. You can change the location of the license file (file name with folder) with the **Change Settings** link.

3. The folder *<webMethods installation>/IntegrationServer/packages/WmEntireX* is not a safe folder for the license file, because the Integration Server cleans this folder on update.

### 9 **Direct RPC**

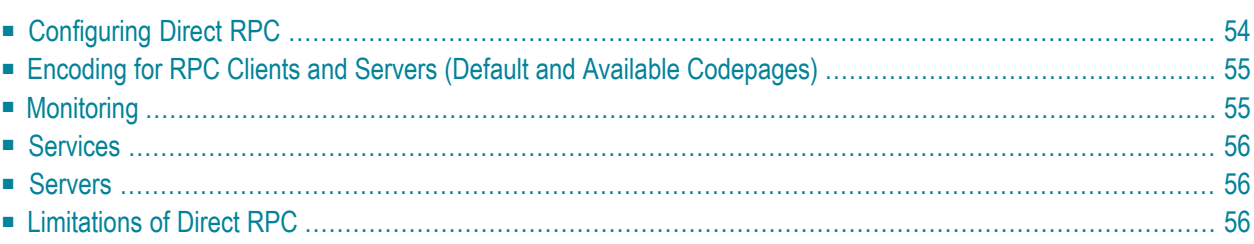

Direct RPC is a component that enables RPC clients and RPC servers to connect directly to the EntireX Adapter without the EntireX Broker.

# <span id="page-57-0"></span>**Configuring Direct RPC**

To enable Direct RPC, choose **Direct RPC Administration** in the EntireX Adapter's administration menu and follow the wizard. The table below gives an overview of parameters to be specified:

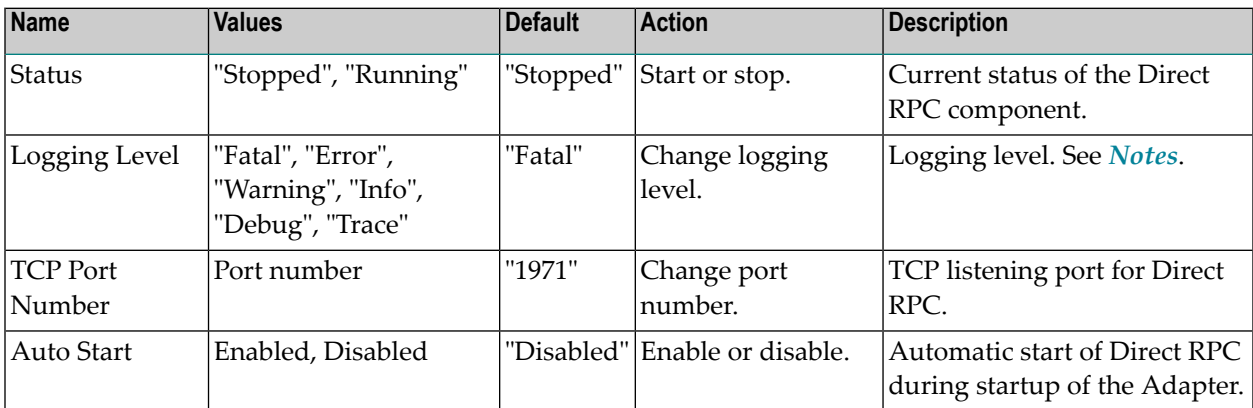

#### <span id="page-57-1"></span>**Notes:**

■ Possible logging levels:

Fatal Fatal errors, Direct RPC cannot work correctly.

Error Severe errors, Direct RPC continues to work correctly.

Warning Errors with low severity.

Info To follow the flow of requests between RPC clients, servers and Direct RPC.

Debug All communication buffers will be written to the log file.

Trace Internal use only (Software AG support).

■ *wmentirex.directrpc.log* is located in folder *logs* in the Integration Server installation folder. To change the default location, see *[Settings](#page-51-0)*.

■ It is not recommended to use "Info", "Debug" or "Trace" in a production.

# <span id="page-58-0"></span>**Encoding for RPC Clients and Servers (Default and Available Codepages)**

The default encoding of an RPC client or server is the same as the default encoding of the platform used. The table below gives an overview on default and available codepages:

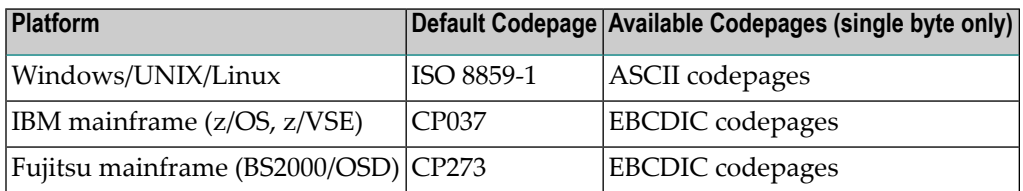

<span id="page-58-1"></span>To specify the encoding of an RPC client or server, see *webMethods EntireX* documentation.

# **Monitoring**

The following table gives an overview on monitored objects:

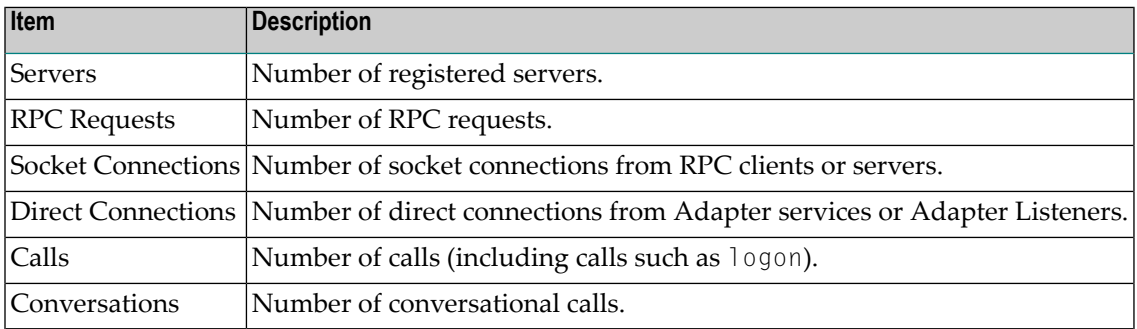

#### **Notes:**

 $\overline{a}$ 

- 1. For each item the following information is provided: Current (number of items currently active), maximum (high watermark) and total (number of activations so far).
- 2. If Direct RPC connections are enabled, the value of Direct Connections can be greater than zero even if Direct RPC is stopped.

## <span id="page-59-0"></span>**Services**

The following information is displayed for each service:

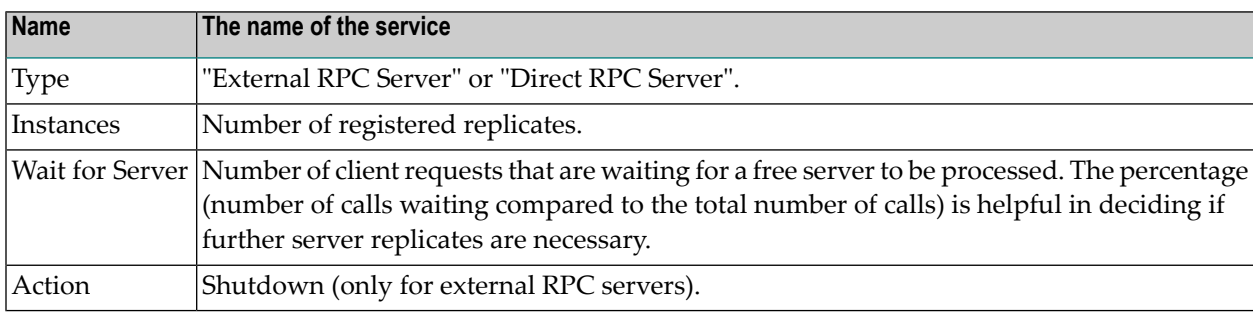

<span id="page-59-1"></span>**Note:** As a prerequisite, at least one server must be registered or listener enabled.

## **Servers**

The following information is displayed for each service:

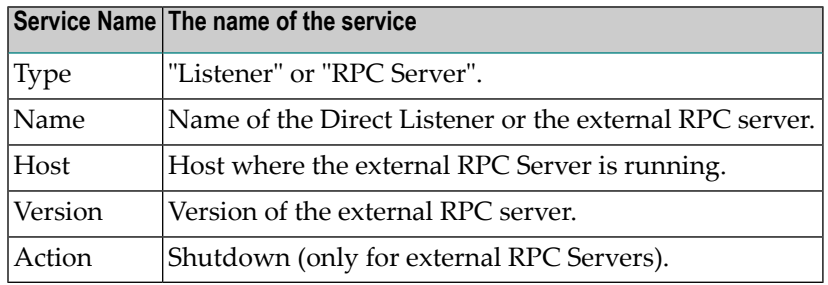

<span id="page-59-2"></span>**Note:** Host, Name and Version can only be displayed if the RPC server provides this information.

# **Limitations of Direct RPC**

- **An external RPC client cannot connect to an external RPC server.** It is only possible that an adapter service connects to an external RPC server, or an external RPC client connects to an adapter listener.
- An exception to the rule above are some components of the EntireX Workbench: the IDL Tester, the IDL Extractor for COBOL, the IDL Extractor for Natural and the Natural Wrapper. This requires the latest version of the EntireX Workbench, and only single-byte encodings can be used.
- Transport compression and SSL are not supported.
- Reliable RPC is not supported.
- Command and Information Services (CIS) are not supported. Using this API (directly or through the System Management Hub) can result in errors, or the data returned is incomplete or missing.
- An adapter listener and an external RPC server cannot be registered for the same service.
- Replicates of external RPC servers must use the same encoding.
- EntireX Security is not supported.
- ACI applications are not supported. For Natural RPC clients or servers, Broker ACI is only supported for versions higher than 1. See the documentation on the ACIVERS parameter in *Parameter Reference* in the latest *Natural for Mainframe* documentation under *http://documentation.softwareag.com/natural*.

# **10 Message Class <sup>0800</sup> - webMethods EntireX Adapter**

Messages are logged with message class 0800. In the Administrator, section **Settings > Logging** you find the logging settings in the tree for Adapters. See the *webMethods Integration Server Administrator's Guide* for changing the logging settings.

The messages have the format:

#### 0800*nnnn*

where 0800 is the message class, and *nnnn* is the message number in the range 0000 - 9999

#### **08000212 WmEntireX: exception during register: <exception detail>**

**Explanation** An error occurred during REGISTER call. This can happen when an adapter listener starts.

**Action** Use exception detail to fix. This is typically a configuration issue.

**08000213 WmEntireX: exception during receive: <exception detail>**

**Explanation** An error occurred during RECEIVE call in an adapter listener.

**Action** Use exception detail to fix.

#### **08000219 WmEntireX: connection.receive: unknown server command <actual command>**

**Explanation** <actual command> was send to the adapter listener. This is unknown and cannot be handled. **Action** Change command. The only known command is PING.

#### **08000220 WmEntireX: connection.receive: conversational call <actual packet type> rejected**

**Explanation** The adapter listener does not support conversational RPC.

Action Use non-conversational calls.

#### **08000221 WmEntireX: connection.receive: illegal packet type <actual packet type>**

**Explanation** The adapter listener received an illegal packet type.

**Action** Change your RPC client to send valid packet types.

#### **08000229 WmEntireX: unsupported RPC protocol version: <actual protocol version>**

**Explanation** The RPC client is sending an old protocol version that is not supported by the adapter listener. **Action** Update your RPC client.

**WmEntireX: Some programs not found in COBOL metadata, expected library: <library name>, actual: <actual library name>, programs not found: <expected program names> 08000246**

**Explanation** The COBOL metadata of the connection is not consistent.

Action Regenerate your connection and the adapter services.

#### **08000300 WmEntireX: exception during processing notification result: <exception details>**

**Explanation** The adapter listener trapped into an exception while processing the result of the notification execution.

**Action** Use exception details to fix.

#### **08000310 WmEntireX: listener.processNotificationResults error: <error details>**

**Explanation** The Integration Server runtime reported an error during notification.

**Action** Use error details to fix.

#### **08000333 WmEntireX: exception during syncListener.runNotification: <exception details>**

**Explanation** The adapter listener trapped into an exception while processing a notification event. **Action** Use exception details to fix.

#### **08000401 WmEntireX: no program info for <program name> found in metadata info**

**Explanation** The metadata for this connection does not contain necessary info for this program. Action Re-create this connection.

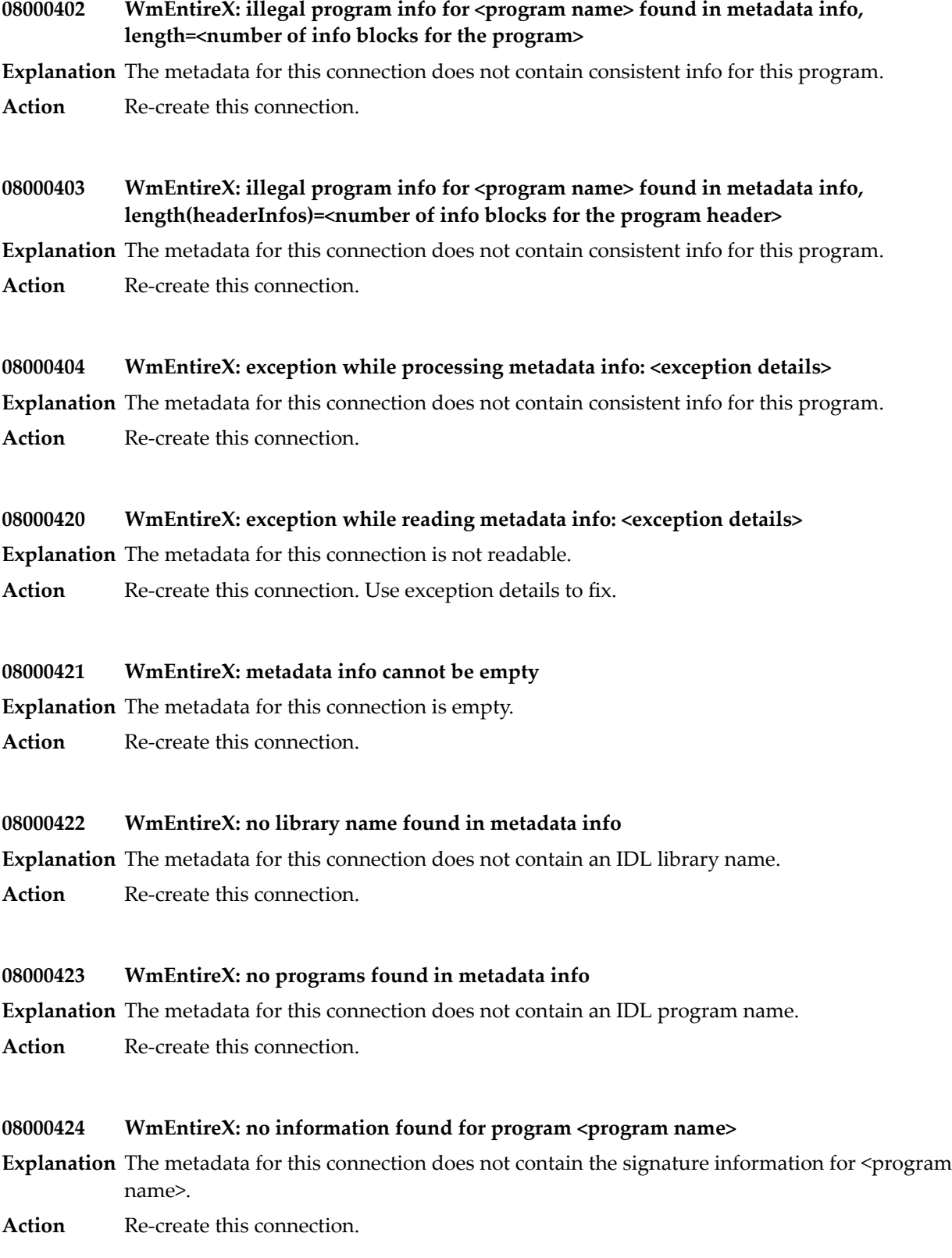

#### **08000441 Illegal value of type <actual type>, <expected type> expected**

**Explanation** The actual parameter type provided by the Integration Server differs from the expected parameter type. The types are incompatible.

**Action** Supply parameters of expected type.

#### **08000442 Illegal value <actual value> for type <actual IDL data type>**

- **Explanation** The actual parameter value provided by the Integration Server does not match the expected parameter type.
- **Action** Use exception details to fix this.

#### **08000443 Illegal type <actual type> for <parameter name>**

**Explanation** The parameter has an unknown IDL type.

**Action** Contact Software AG support.

# **11 Message Class <sup>2011</sup> - Connections to IMS Connect**

This section describes messages that can occur with connections from the webMethods EntireX Adapter to IMS Connect. The messages have the format:

#### 2011*nnnn*

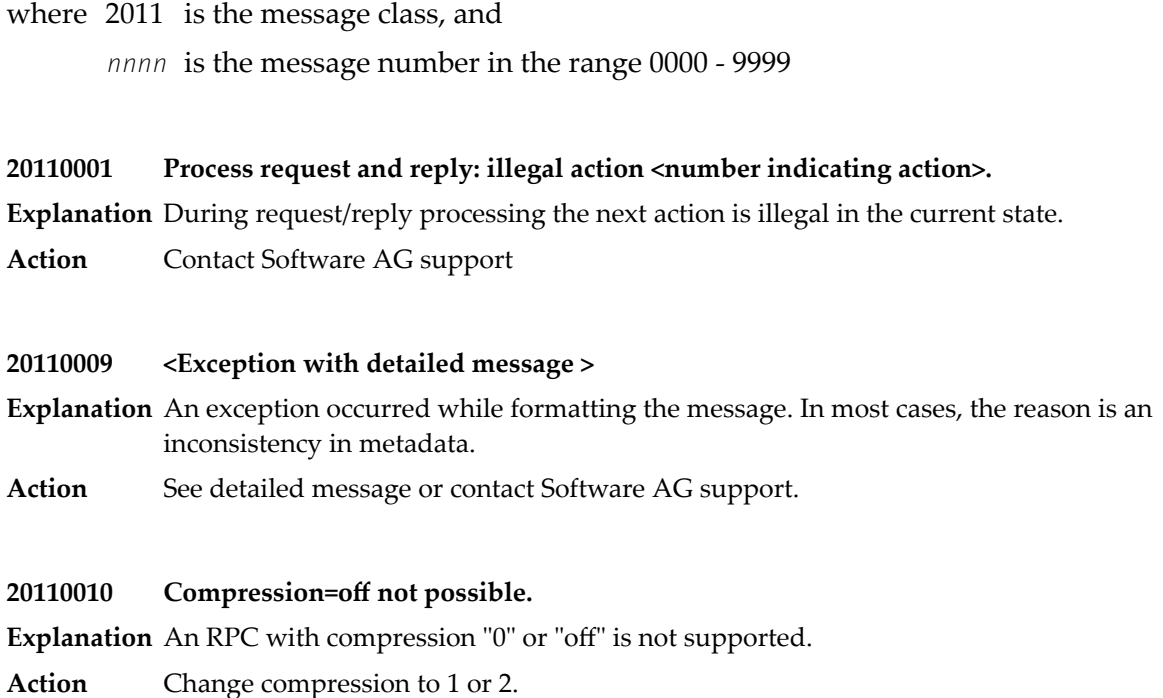

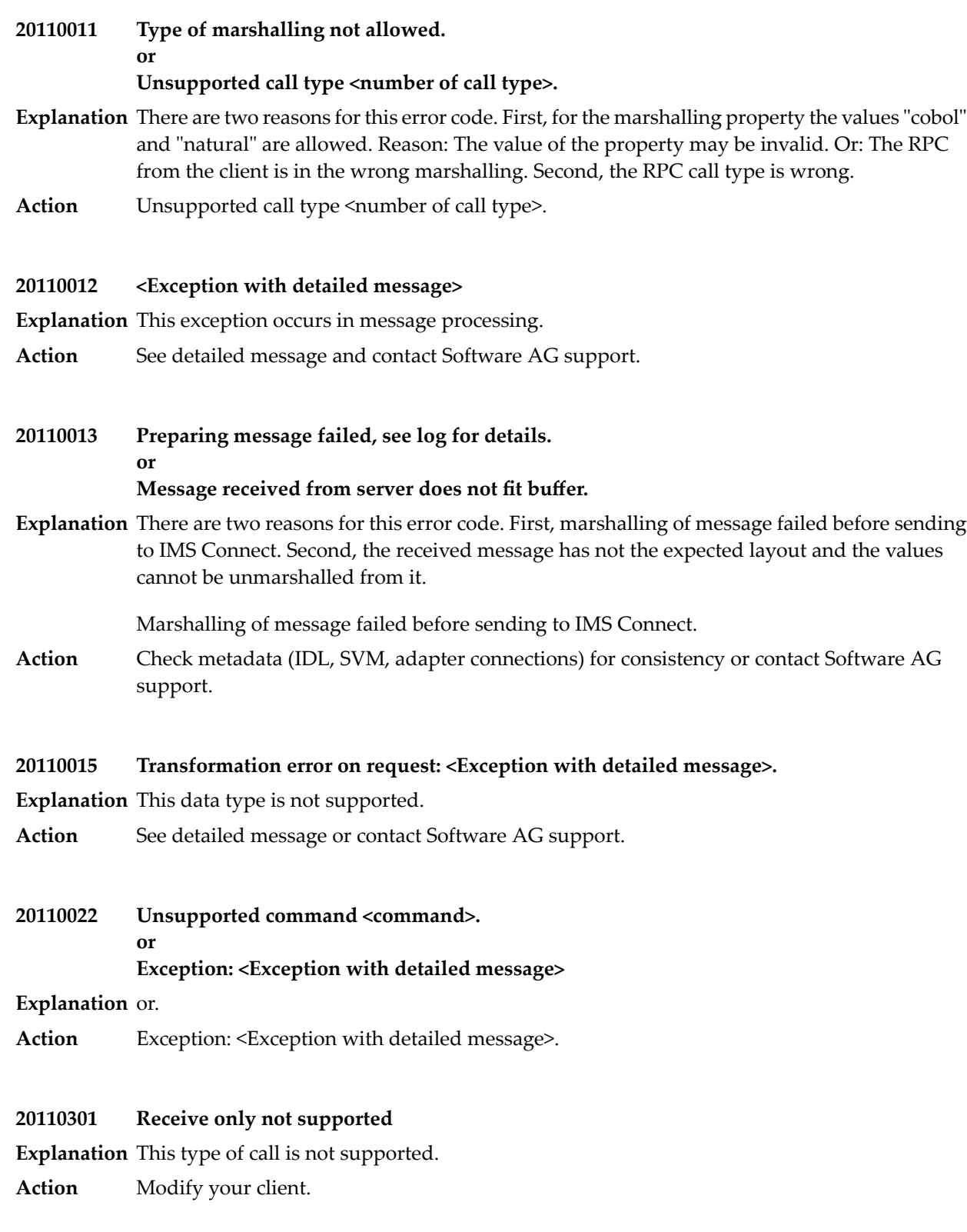

#### **20110302 Send only not supported**

**Explanation** This type of call is not supported.

**Action** Modify your client.

#### **20110303 <detailed error message from IMS Connect>**

**Explanation** IMS Connect reported an error, or the configuration is wrong.

Action Use the error code from IMS Connect to correct this.

#### **20110304 Conversations not supported**

**Explanation** IMS Connect does not support conversational RPC calls.

Action Use non-conversational calls.

# **12 Message Class <sup>2012</sup> - Connections to CICS ECI**

This message class contains messages that can occur with connections to CICS ECI. The messages have the format:

2012*nnnn*

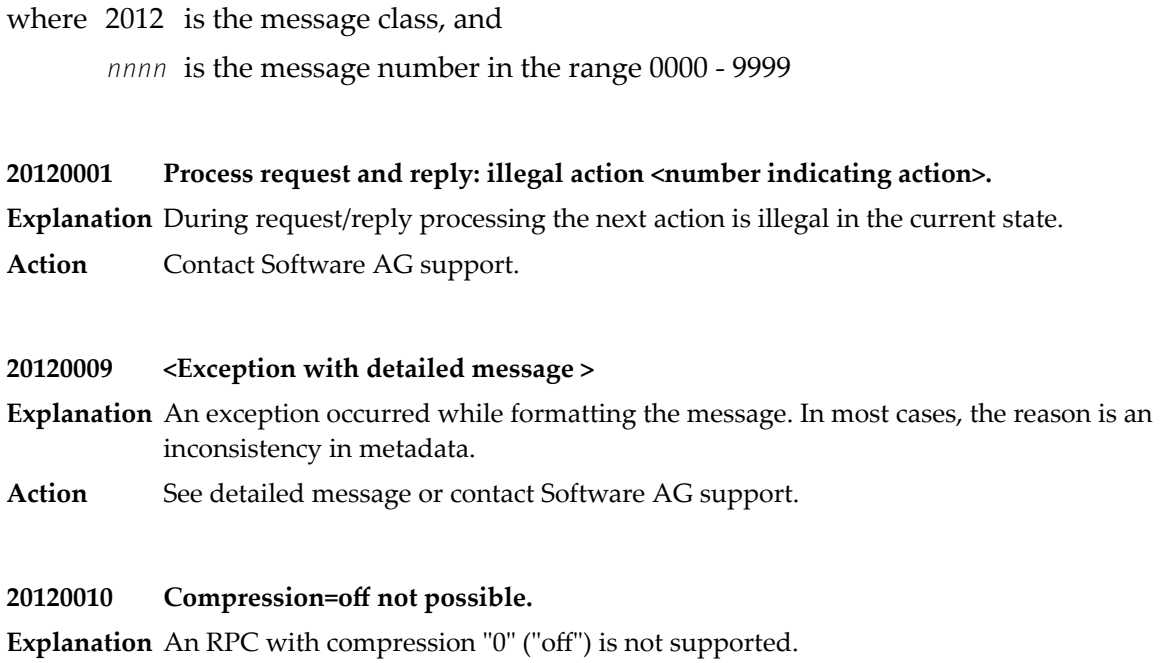

**Action** Change compression to 1 or 2.

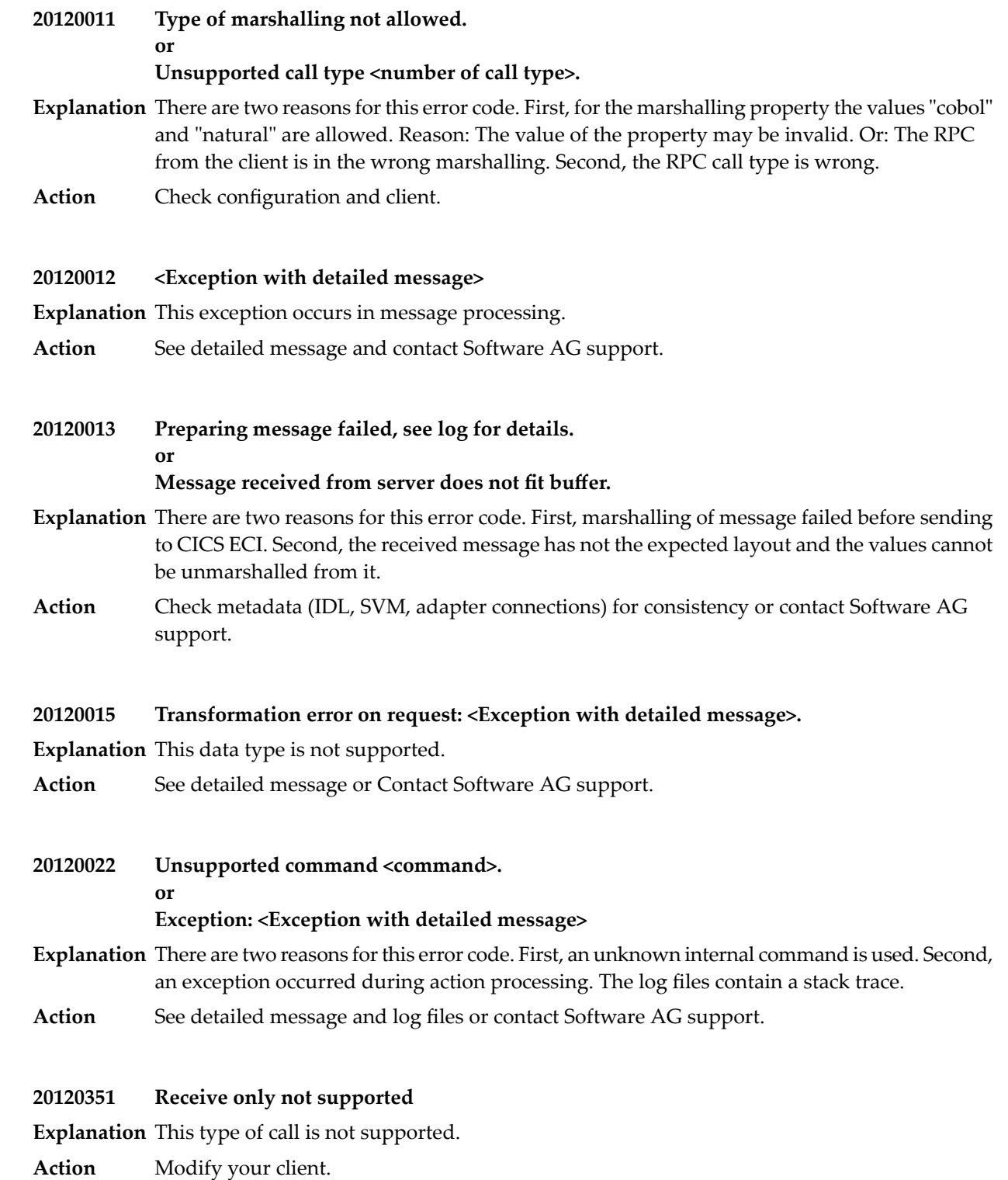
#### **20120352 Send only not supported**

**Explanation** This type of call is not supported.

**Action** Modify your client.

#### **20120353 <detailed error message from CICS ECI>**

- **Explanation** CICS ECI reported an error, or the configuration is wrong. This error number is also issued if the connection to CICS ECI is lost.
- Use the error code from CICS to correct this. The CICS error codes are described in the documentation of CICS from IBM. **Action**

Possible error codes are (others may occur):

■ **AEIO: DUPKEY**

possible reasons: Callee not found - the called program does not exist or is not started.

■ **ASRA**

possible reasons: Division by zero.

- **4038: Index overwrite**
- **TCII (CICS Abend)**

A call to CICS ECI can result in an EOF exception because of

- **Connection to the wrong port** There is some service listening on the port, but not CICS ECI.
- **CICS ECI** is not correctly configured

**20120354 Conversations not supported**

**Explanation** CICS ECI does not support conversational RPC calls.

**Action** Use non-conversational calls.

## **13 Message Class <sup>2023</sup> - ApplinX Connections**

This message class contains messages that can occur with ApplinX Connections in the EntireX Adapter. The messages have the format:

#### 2023*nnnn*

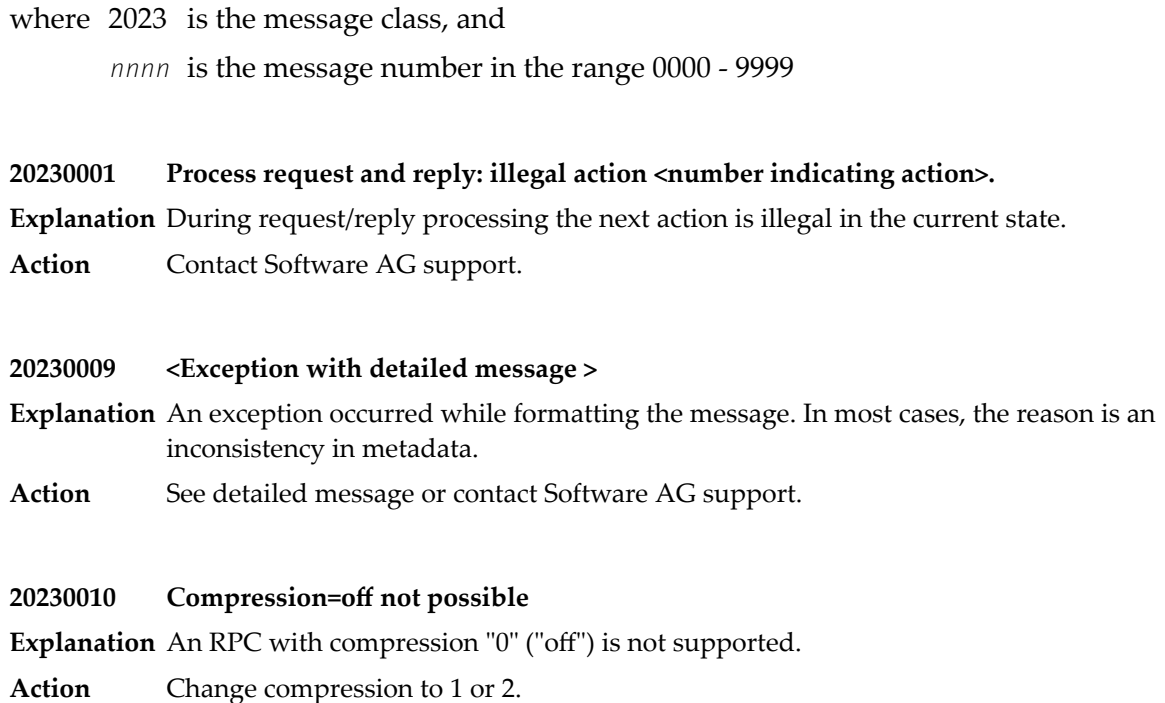

#### **20230011 Type of marshalling not allowed**

- **Explanation** For the marshalling property the values "cobol" and "natural" are allowed. First cause: The value of the property may be invalid. Second cause: The RPC from the client is in the wrong marshalling.
- **Action** Check configuration and client.

#### **20230012 <Exception with detailed message>**

- **Explanation** This exception occurs in message processing.
- **Action** See detailed message and contact Software AG support.

#### **Preparing message failed, see log for details. or Message received from server does not fit buffer. 20230013**

- **Explanation** There are two reasons for this error code. First, marshalling of message failed before sending to CICS ECI. Second, the received message has not the expected layout and the values cannot be unmarshalled from it.
- Check metadata (IDL, SVM, adapter connections) for consistency or contact Software AG support. **Action**

#### **20230015 Transformation error on request: <Exception with detailed message>.**

- **Explanation** This data type is not supported.
- **Action** See detailed message or contact Software AG support.
- **Unsupported command <command>. 20230022**

**or**

#### **Exception: <Exception with detailed message>**

- **Explanation** There are two reasons for this error code. First, an unknown internal command is used. Second, an exception occurred during action processing. The log files contain a stack trace.
- Action See detailed message and log files or contact Software AG support.

# **14 Message Class <sup>0400</sup> - Direct RPC**

This message class contains messages that can occur with Direct RPC. The messages have the format:

0400*nnnn*

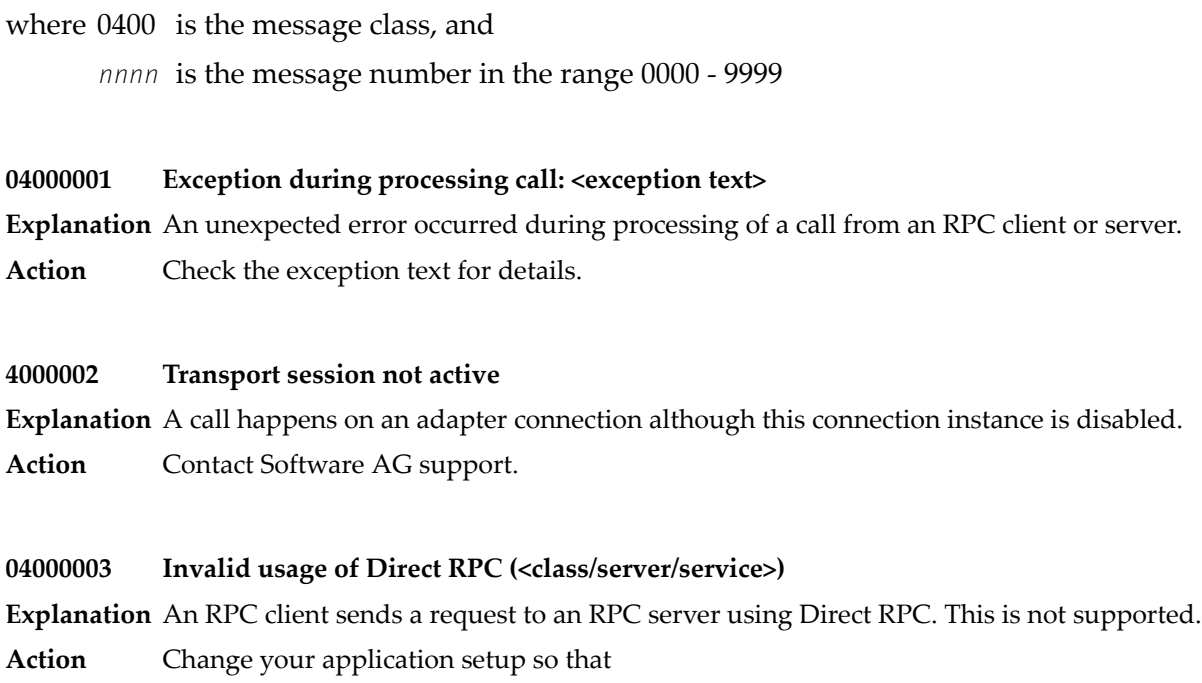

1. an RPC client sends a request to a Direct RPC listener, or

2. a Direct RPC adapter service sends a request to an RPC server.

#### **04000004 Invalid register: replicate from different transport (<class/server/service>)**

- **Explanation** Both a listener and an RPC server try to register using the same <code>class/server/service</code> name. This is not supported.
- Change your application so that only listeners or RPC servers register for the same class/server/service name. **Action**

#### **04000005 Send with wait not possible for servers (<class/server/service>)**

- **Explanation** An RPC server issues a synchronous send command, which is not supported.
- **Action** Check your configuration, e.g. an ACI Server might be using Direct RPC.

#### **04000006 Send with no wait not possible for clients (<class/server/service>)**

- **Explanation** An RPC client issues an asynchronous send command which is not supported.
- **Action** Check your configuration, e.g. an ACI Client might be using Direct RPC.

#### **04000007 Receive not possible for clients (<class/server/service>)**

- **Explanation** An RPC client issues a receive command which is not supported.
- **Action** Check your configuration, e.g. an ACI client might be using Direct RPC.

#### **04000008 Direct RPC not started**

- **Explanation** An adapter service or a listener issues a call using Direct RPC, but the Direct RPC component is not started.
- Action Start the Direct RPC component, or ignore error if stopping of Direct RPC is intended.

#### **04000010 Command Service error: <detailed message>**

- **Explanation** An error occurred while processing an Command Service request.
- Action See error message for details.

#### **04000011 Compression not supported**

**Explanation** The compression feature is not supported.

Action Disable compression (use value "NO\_COMPRESSION") on the RPC client or RPC server.

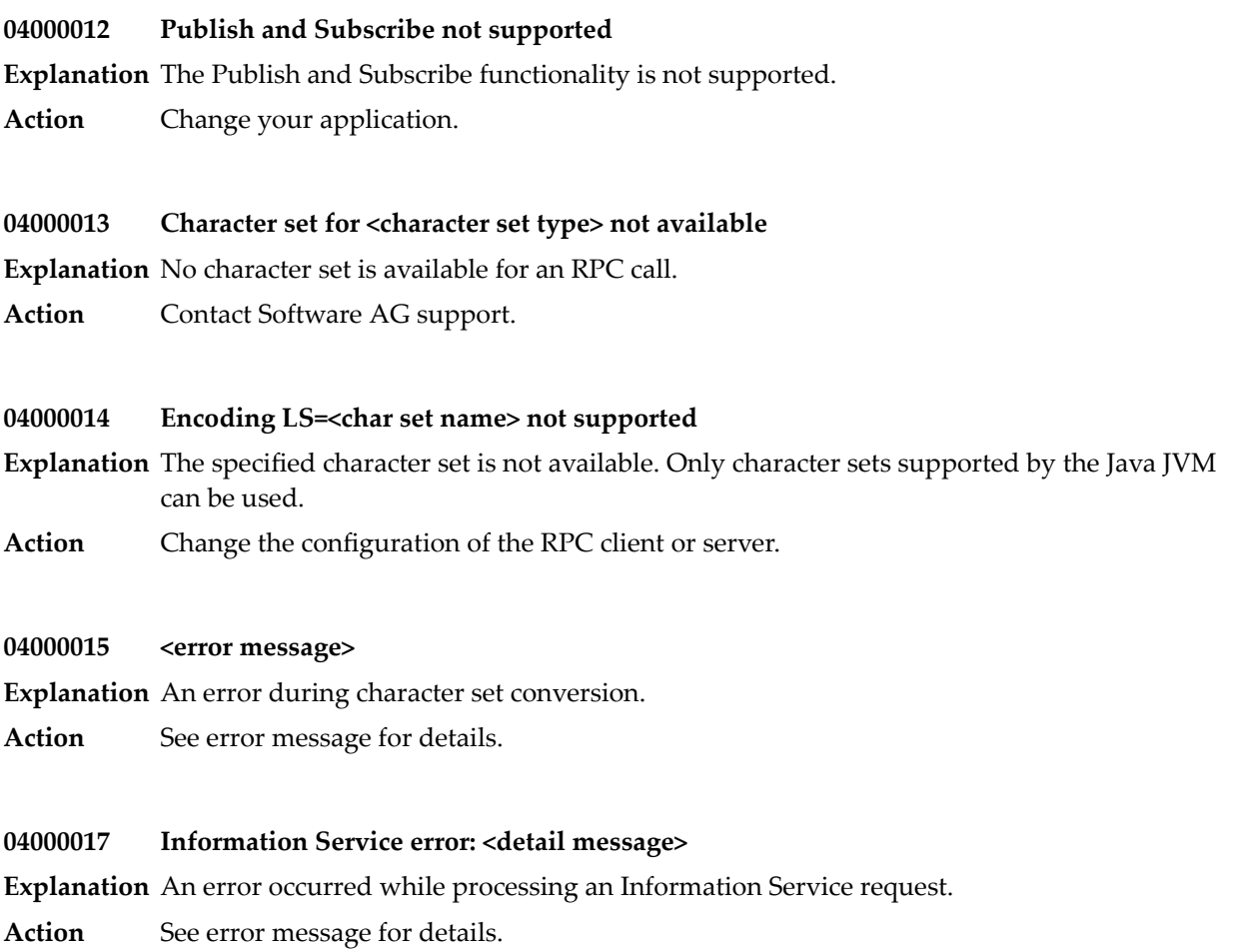

# 15 Preparing IBM CICS® for ECI

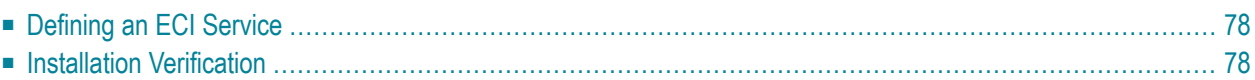

This chapter describes how to set up the External Call Interface (ECI) within CICS.

**Important:** If the terms and concepts in this chapter are unfamiliar to you, please work with  $\sqrt{N}$ the appropriate CICS system programmer. Only authorized personnel should make changes to mainframe computer systems.

## <span id="page-81-0"></span>**Defining an ECI Service**

The DFH\$SOT group contains three TCP/IP services. For our purposes, the pertinent service is ECI. The ECI service has, defined in it, the TCP/IP port number through which the CICS region listens to the ECI. By default, IBM predefines the TCP/IP port number as "1435". If this port is already reserved for another CICS region, you may have to define a different port numberin the ECI service. For more information, see your IBM documentation.

You must specify SOCKETCLOSE(NO) on the TCPIPSERVICE. If you need to specify a timeout for a task initiated using ECI over TCP/IP, specify an RTIMOUT value on the mirror transaction. Note that the standard mirror, CPMI, is defined with profile *DFHCICSA*, which specifies RTIMOUT(NO). This means that long running mirrors will wait indefinitely for data, unless you specify a different RTIMOUT for the mirror transaction.

#### **To define an ECI service without security**

- 1 Use CEDA ALTER to supply the ECI TCPIPService with a unique TCP/IP port number.
- 2 Use CEDA ALTER to set the ECI ATtachsec to "LOCAL"

#### **To define an ECI service with security**

- 1 Copy the ECI TCPIPService to an ECIS TCPIPService.
- <span id="page-81-1"></span>2 Use CEDA ALTER to supply the ECIS TCPIPService with a unique TCP/IP port number.
- 3 Use CEDA ALTER to set the ECIS ATtachsec to "VERIFY".

### **Installation Verification**

A successful installation should pass the following verification tests:

- 1. CEMT INQUIRE TCPIPSERVICE( $\star$ ) should now display your services with status OPE. A status of CLO might indicate an already used (not unique) TCP/IP port number.
- 2. CEMT I TCPIPSERVICE(ECI) to verify TCPIPSERCICE in CICS.
- 3. CEMT I TRA(CIEP) to verify Transaction CIEP in CICS.
- 4. CEMT I PROGRAM(DFHIEP) to verify Program DFHIEP in CICS.
- 5. CEMT I TRAN(CPMI) to verify Transaction CPMI in CICS.
- 6. CEMT I PROGRAM(DFHMIRS) to verify Program DFHMIRS in CICS.
- 7. CEMT I TD(CIEO) to verify Program TQ Queue CIEO.
- 8. Verify that the groups DFHISC DFHDCTG and DFHIPECI are added to the active autoinstall
- $\mathbf Q$
- **Tip:** You can check the mentioned programs and transactions and TD queues by using CEMT VERIFY TCP.